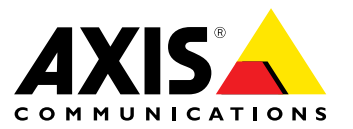

**ユーザーマニュアル**

#### <span id="page-1-0"></span>**このマニュアルについて**

本マニュアルはAXIS M1145–L固定ネットワークカメラの管理 者およびユーザーを対象とし、ファームウェアリリース5.55 以上に適用されます。本マニュアルには、この製品をネット<br>フークトで使用したに買うるための手順が記載されています。ネットワークに関する経験があると、本製品を使用にありませんのテステムに関する役に立ちす。UNNXまたはLinuxベースのシステムに関するのでは立ちす。UNNXまたはLinuxベースのシステムに掲<br>上で役に立ちす。UNNXまたはLinuxベースのシステムに関する一定の知識も、シェルスクリプトおよびアプリケーション<br>する一定の知識

#### **法律上の注意事項**

ビデオ監視は法律によって規制されている場合があり、その 内容は国によって異なります。本製品を監視用途でご利用に なる前に、ご利用いただく地域の法律を確認してください。 本製品にはH.264デコーダのライセンスが1つ含まれていま す。追加ライセンスの購入については、Axis製品の販売代理 店にお問い合わせください。

#### **法的責任**

本書は細心の注意をもって準備されています。誤りや欠落を<br>見つけた場合には、お近くのAxisオフィスまでお知らせくだ<br>さい。Axis Communications ABは、いかなる技術または印<br>刷上の誤りについても一切責任を負わず、本製品およびマ ニュアルに予告なく変更を加える権利を留保します。Axis Communications ABは、市場性および特定目的との適合性に 関する黙示的保証を含む (ただし、それらに限定されない)、<br>本書の記載内容に関して、いかなる種類の保証もいたしませ<br>ん。Axis Communications ABは、本書の記載内容にしたがっ<br>た機器の設置、性能、使用に関する間接的書または結果的<br>損害に責任も義務も負わないものとします。本製品は、その<br>損害に責任も義務も負わないものとします。本製品は、その

#### **知的財産権**

Axis ABは、本書に記載された製品で具体化された技術の知的<br>財産権を保有しています。これらの知的財産権としては、具<br>体的かつ無制限に、*www.axis.com/patent.htm*に表示されて いる1つまたは複数の特許と米国および他の国々における1 つまたは複数の追加特許または係属中の特許出願を含む場 合があります。

本製品には、ライセンスされたサードパーティーソフトウェ アが含まれています。詳細については、本製品のユーザー インターフェースのメニュー項目 [About] (製品情報) を参照 してください。

本製品には、Apple Public Source License 2.0の条項 (*www.opensource.apple.com/apsl/を参照*) に基づいて、Apple Computer, Inc.のソースコード著作権が含まれています。 ソースコードは、https://developer.apple.com/bonjour/から *。*<br>ご利用いただけます。

#### **製品の改修**

本製品は、ユーザーズマニュアル記載の手順に厳密にした がってインストールし、使用する必要があります。本製品に は、ユーザーが修理できる部品は含まれていません。本製品 を権限なく変更または改修すると、適用されるすべての規 制上の認証や認可が無効になります。

#### **商標**

AXIS COMMUNICATIONS、AXIS、ETRAX、ARTPEC、および VAPIXは、さまざまな管轄区域におけるAxis ABの登録商標ま たは商標出願です。 他のすべての会社名および製品は、各会 社の商標または登録商標です。

Apple、Boa、Apache、Bonjour、Ethernet、Internet Explorer、Linux、Microsoft、Mozilla、Real、SMPTE、<br>QuickTime、UNIX、Windows、Windows Vista、WWWI<sub>な</sub>、各<br>所有者の登録商標です。 JavaとすべてのJavaベースの商標<br>およびロゴは、Oracleおよび関連会社の商標または登録商 標です。 UPnPTMは、UPnPTM Implementers Corporationの認 証マークです。

SD、SDHC、SDXCは米国および他の国々で登録された SD‑3C, LLCの登録商標または商標です。 miniSD、microSD、 miniSDHC、microSDHC、microSDXCも、米国および/または 他の国々におけるSD‑3C, LLCの登録商標または商標です。

### **規制情報**

### 欧州

┗ ┗ 本製品は、適用される各種のCEマーキング指令および<br>整合規格に準拠しています。

- 電波に関する適合性 (EMC) 指令2004/108/EC。 2 ページ の電波に関する適合性 (EMC) を参照してください。
- 

• 低電圧 (LVD) 指令2006/95/EC。 *[3](#page-2-0) [ページの安全性](#page-2-0)* を参照<br>• 危険物質に関する制限 (RoHS) 指令2011/65/EU。 *3 [ペー](#page-2-0)*<br>• 危険物質定関する制限 (RoHS) 指令2011/65/EU。 *3 ペー*<br>適合宣言の原本のコピーは、Axis Communications ABから<br>入手できます。 *3 [ページのコンタクト情報](#page-2-0)を*参照してく<br>ださい。

**電波に関する適合性 (EMC)** 本装置は、以下に関する適用規格を満たすように設計、試験 されています。

指示に従って設置し、想定環境内で使用する場合の無 線周波放射

指示に従って設置し、想定環境内で使用する場合の電気 および電磁現象に対する耐性

米国 非シールドネットワークケーブル (UTP) の使用 – 本装置は、 非シールドネットワークケーブル (UTP) を使用した試験により、FCC基準パート15に基づき、クラスAデジタルデバイス<br>り、FCC基準パート15に基づき、クラスAデジタルデバイス<br>はは、障境での稼働時に本装証者を有きてからの制切に利用<br>は、業境での稼働時に本装置を有害をから適切にネル<br>は、業績での稼働になる。本装置は、無線周波エネル<br>護るとと反していたります。本装置は、使用説明書に手動す<br>拠るとはよって有害な干渉発生すると必要がありま

シールドネットワークケーブル (STP) の使用 –本装置は、 シールドネットワークケーブル (STP) を使用した試験によ<br>り、FCC基準パート15に基づき、クラスBデジタルデバイス<br>の制限にも拠におけることが設済みです。これらの間限度に影響したがる者は無線からの道切な一体発生、用いたとしています可能性がありますが、これらの道具をしています。薬性がありませんが、またがあり保証は<br>としています事件は、無線用法のエルギーを発生、用りませ<br>としています可能性があり、指示通りに設置および使用は<br>いちにする

- 
- 
- 受信アンテナの向きまたは位置を変更する。 本装置と受信機の距離を離す。 本装置を受信機が接続されているコンセントとは別の コンセントに接続する。 販売代理店または経験あるラジオ/テレビ技術者に相 •
- 

談する。 住宅地または電気的な要件の厳しい環境で使用するには、本 製品を適切に接地したシールドネットワークケーブル (STP) を使用して接続してください。

•

カナダ<br>本装置は、 本装置は、CAN ICES‑3 (クラスB) に準拠したデジタル装置で す。 本製品は、適切に接地したシールドネットワークケーブ ル (STP) を使用して接続してください。

Cet appareil numérique est conforme à la norme CAN NMB‑3 (classe B). Le produit doit être connecté à l'aide d'un câble réseau blindé (STP) qui est correctement mis à la terre.

#### 欧州

本デジタル装置は、EN 55022のクラスB制限に準拠したRF 放射の要件を満たしています。本製品は、適切に接地した シールドネットワークケーブル (STP) を使用して接続してく ださい。

EN61000-6-1居住地/商業/軽工業環境に応じた耐 性の要件を満たしています。

<span id="page-2-0"></span>本製品は、EN61000‑6‑2工業環境に準拠した耐性の要件を満 たしています。

本製品は、EN55024事業所および商業環境に準拠した耐性 の要件を満たしています。

オーストラリア/ニュージーランド 本デジタル装置は、AS/NZS CISPR 22のクラスB制限に準拠 した無線周波放射の要件を満たしています。本製品は、適 切に接地したシールドネットワークケーブル (STP) を使用し て接続してください。

#### 日本

この装置は、クラスB 情報技術装置です。この装置は、家<br>庭環境で使用することを目的としていますが、この装置が受けやテレビジョン受信機に近接して使用されると、受<br>ラジオやテレビジョン受信機に近接。取扱説明書に従って<br>信度という扱いとして下さい。本製品は、シールドネット<br>エレッサーブル(STP)を使用して接続してください。また<br>適切に接地してください。

#### 韓国

이 기기는 가정용(B급) 전자파적합기기로서 주로 가정에 서 사용하는 것을 목적으로 하며, 모든 지역에서 사용할 수 있습니다. 적절히 접지된 STP (shielded twisted pair) 케이 블을 사용하여 제품을 연결 하십시오.

가정용 방송통신기자재 이 기기는 가정용(B급)으로 전자파적합기기로서 주로 가정에서 사용하는 것을 목적으로 하며, 모든 지역에서 사용할 수 있습 니다. 적절히 접지된 STP(shielded twisted pair) 케이블을 사용 하여 제품을 연결 하십시오.

#### 제품사양

- •• 사용온도:0°C∼40°C(32°F∼104°F),습도(20∼80%)<br>• 저장온도:-20∼60°C(-4°F∼140°F)
- 

•Class3, Max.10.5W 적합성평가를 받은자의상호 : Axis Communications AB 기자재의 명칭(모델명) : Network Camera(M1145‑L) 전원 : Power over Ethernet IEEE 802.3af/802.3at Type1

인증번호 : MSIP‑REM‑PNB‑M1145‑L 제조자/제조국가 : Axis Communications AB/Sweden 제조년월 : 별도 표시

A/S정보

Axis Communications AB 한국지사 주소: 서울특별시 금천구 가산동 685번지 가산디지털 엠파이 어1012호

TEL : 82‑2‑780‑9636 FAX : 82‑2‑6280‑9636

安全性<br>本製品は、 本製品は、IEC/EN/UL 60950-1、情報技術装置の安全性に準拠<br>しています。 ケーブルを屋外に配線している場合は、シール<br>ドネットワークケーブとい。<br>て製品を接地してください。

#### **光生物学的安全性**

**バッテリー**

本製品は、内部リアルタイムクロック (RTC) 用電源として ML614R再充電可能電池を使用しています。このバッテリー は、通常条件下で最低2週間使用できます。

### 警告

使用済みのバッテリーはメーカーの指示に従って廃 棄してください。

#### **廃棄およびリサイクル**

本製品がその耐用年数に達した場合は、地域の法律と規制 に従って廃棄してください。 最寄りの指定収集場所に関す る情報については、当該地域の廃棄物担当当局にお問い合 わせください。 本製品を不正に廃棄すると、地元当局によ る処罰の対象となることがあります。

#### 欧州

 $\boxtimes$ 

この記号は、本製品を家庭または商業廃棄物と一緒に 処分してはならないことを意味します。 本製品は、欧州<br>連合 (EU) 加盟国において廃電気電子機器指令 (WEE指令)<br>2012/19/EUの対象となります。<br>る可能性を避けるため、本製品は、必ず、認可された環境

的に安全なリサイクル処理で廃棄してください。 最寄りの 指定収集場所に関する情報については、当該地域の廃棄物 担当当局にお問い合わせください。 商用利用者は本製品の 適切な廃棄方法について、製品のサプライヤーに問い合わ せてください。

本製品は、電気電子機器における特定有害物質の使用規制 (RoHS) に関する指令2011/65/EUの要件に準拠しています。 中国

本製品は、立法機関制定法である電子情報製品汚染制御 管理措置 (ACPEIP) の要件に準拠しています。

### **コンタクト情報**

Axis Communications AB Emdalavägen 14 223 69 Lund Sweden 電話: +46 46 272 18 00 Fax: +46 46 13 61 30 www.axis.com

**サポート**

技術サポートが必要な場合は、Axisの販売代理店までお問い<br>合わせください。ご質問にすぐにお答えできない場合は、お<br>客様をお待たせしないように、お問い合わせ内容が販売店が<br>ら適切な窓口に送られます。お客様がインターネットに接<br>続している場合は、以下が可能です。

- •
- ・ ユーザードキュメントとソフトウェアアップデートをダ<br>・ FAQデータベースを使用して問題の解決方法を検索。製<br>品、カテゴリー、またはフレーズで検索してください。<br>お客様専用のサポートページにログインし、Axisサポートスタッフに問題を報告<br>・ Axisサポートスタッフとチャット (対応国のユーザーのみ) ••
- •• Axisサポート (*www.axis.com/techsup/*) にアクセス

#### **さらに詳しく:**

Axisラーニングセンター (*www.axis.com/academy*) にアクセ<br>スしてください。役に立つトレーニング、Webセミナー、 チュートリアル、ガイドを用意しています。

目次

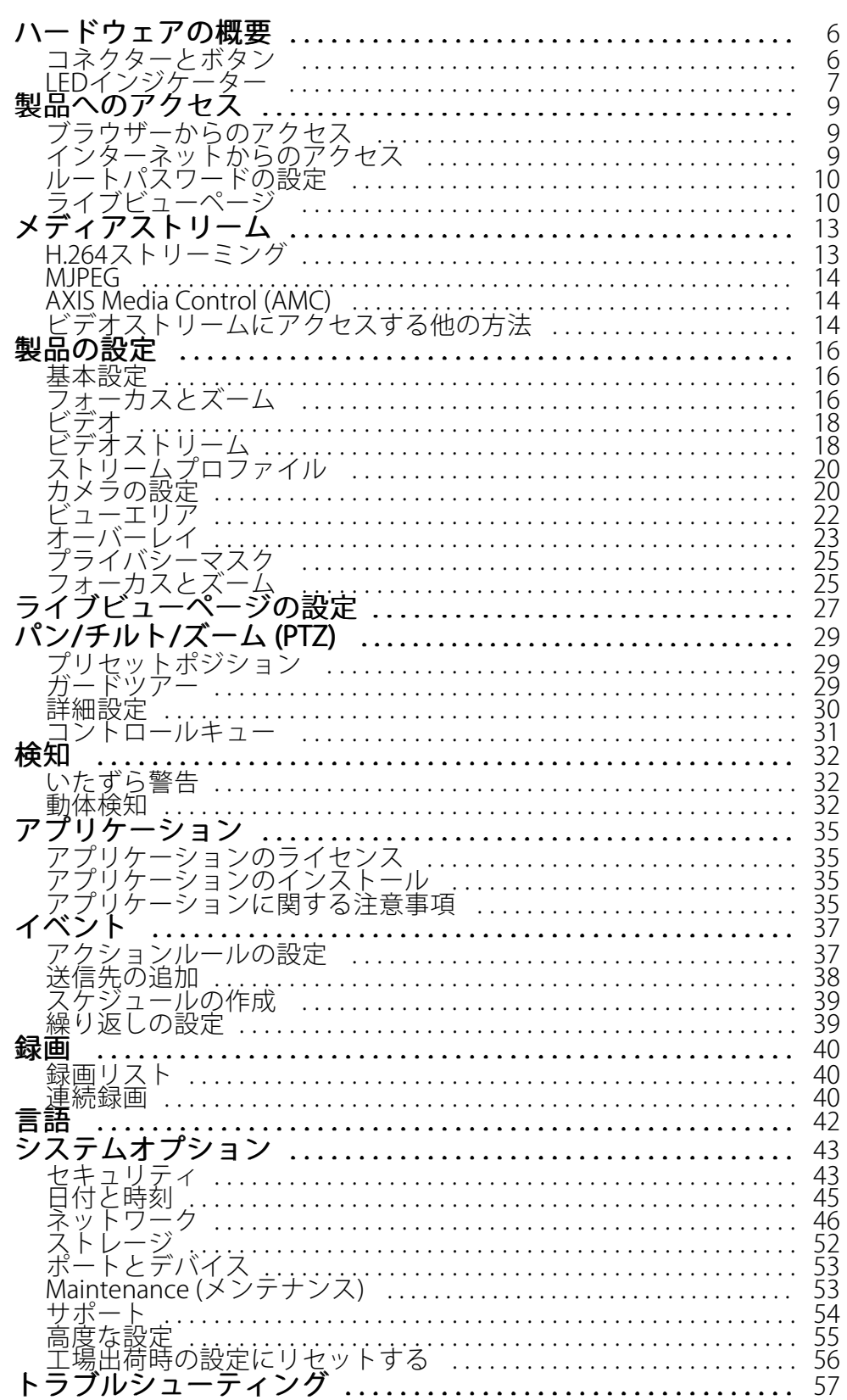

**目次**

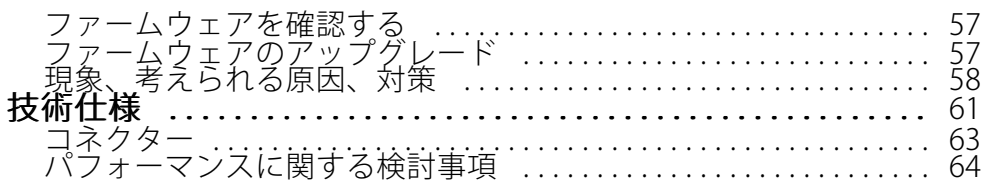

<span id="page-5-0"></span>**ハードウェアの概要**

**ハードウェアの概要**

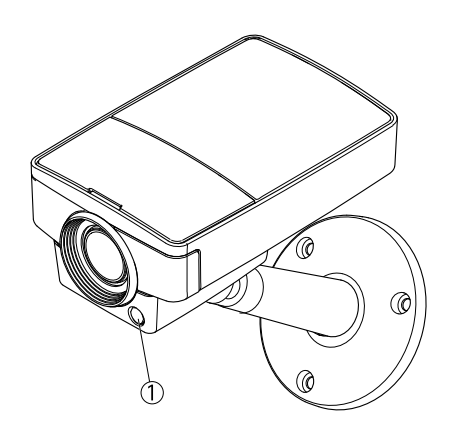

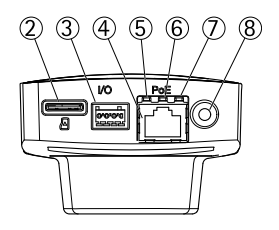

- 1. 光センサー (AXIS M1145–Lのみ)<br>2. microSDカードスロット
- 2. microSDカードスロット
- 3. I/Oコネクタ
- 4. ネットワークコネクタ
- 5. ネットワークLED
- 6. ステータスLED
- 7. 電源LED<br>8. コントロ
- 8. コントロールボタン 外形寸法 (高さ×幅×奥行き) 44×75×114 mm

## **コネクターとボタン**

技術仕様については、[61ページ](#page-60-0)を参照してください。

### **ネットワークコネクタ**

RJ45イーサネットコネクタ、Power over Ethernet (PoE) 対応。

### 注記

本製品を使用する場所の地域条例、環境、電気的条件によっては、シールドネットワークケーブル (STP) の 使用が推奨または必須になります。 本製品をネットワークに接続して屋外または電気的に厳しい環境に配 線する場合は、用途に合ったネットワークケーブルを使用してください。 ネットワーク装置がメーカーの指 示どおりに設置されていることを確認します。 法的要件については、 2 [ペー](#page-1-0)ジ [を参照し](#page-1-0)てください。

### **I/Oコネクタ**

外部装置を接続し、カメラに対するいたずらの警報、動体検知、イベントトリガー、低速度撮影、アラーム通 知などを使用することができます。 I/Oコネクタは、0 <sup>V</sup> DC基準点と電力 (DC出力) に加えて、以下のイン ターフェースを提供します。

### <span id="page-6-0"></span>**ハードウェアの概要**

- •• デジタル出力 – リレーやLEDなどの外部デバイスを接続します。 接続されたデバイスは、VAPIX®アプリ ケーションプログラミングインターフェース (API)、[Live View] (ライブビュー) ページの出力ボタン、 アクションルールを使用してアクティブにすることができます。 アラームデバイスがアクティブな プラションが かせばんじくアクティブにクービン ここぶくこぶ Options Applied Application コンソフラムオプション > ポートとデバイス) で表示)。
- •デジタル入力-オープンサーキットとクローズサーキットの切り替えが可能なデバイスを接続するため のアラーム入力。 信号を受取ると状態が変化し、入力がアクティブになります (**System Options > Port**s - & Devices (システムオプション > ポートとデバイス) で表示)。

### **SDカードスロット**

microSDカード (非付属品) を使用すると、カメラでローカルに録画を行えます。詳細については、[61ペー](#page-60-0) [ジの、技術仕様](#page-60-0) を参照してください。

### 注記

- SDカード損傷の危険があります。 SDカードの挿入と取り外しの際には、鋭利な工具を使用したり、過剰 な力をかけないでください。
- データ損失の危険があります。 録画データが破損しないように、SDカードはマウント解除してか ら取り外す必要があります。 SDカードをアンマウントするには、**[Setup - System Options - Storage** -SD Card] (設定 - システムオプション - ストレージ - SDカード) を選択し、[Unmount] (アンマウン ト) をクリックします。

注意

推奨するSDカードについては、www.axis.comを参照してください

### **コントロールボタン**

コントロールボタンの位置については、[6](#page-5-0)[ページの、ハードウェアの概要](#page-5-0)を参照してください。

コントロールボタンは、以下の用途で使用します。

- 製品を工場出荷時の設定にリセットする。 [56ページ](#page-55-0)を参照してください。
- AXIS Video Hosting Systemサービスに接続する。 [48ページ](#page-47-0)を参照してください。 接続するには、ステー タスLEDが緑色に点滅するまで、ボタンを押し続けます (約3秒間)。
- •AXIS Internet Dynamic DNSサービスに接続する。 [48ページ](#page-47-0)を参照してください。 接続するには、ボタン を押し続けます (約3秒間)。

## **LEDインジケーター**

注意

- ステータスLEDは、正常動作時に消灯させることができます。 設定は、[Setup ‑ System Options ‑ Ports & Devices ‑ LED] (設定 ‑ システムオプション ‑ ポートとデバイス ‑ LED) で行います。 詳細につい ては、オンラインヘルプを参照してください。
- ステータスLEDは、イベントの発生時に点滅させることができます。
- ステータスLEDを点滅させ、本製品を識別できるように設定することができます。 設定は、[Setup ‑ System Options - Maintenance](設定 - システムオプション - 保守) で行います。

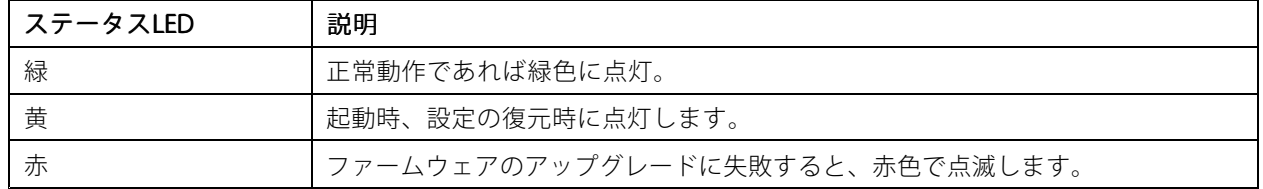

### **ハードウェアの概要**

### 注意

ネットワークLEDは、ネットワークトラフィックがあるときに点滅しないように無効にすることができま す。 設定は、[Setup - System Options *-* Ports & Devices *-* LED] (設定 - システムオプション - ポートとデバ イス ‑ LED) で行います。 詳細については、オンラインヘルプを参照してください。

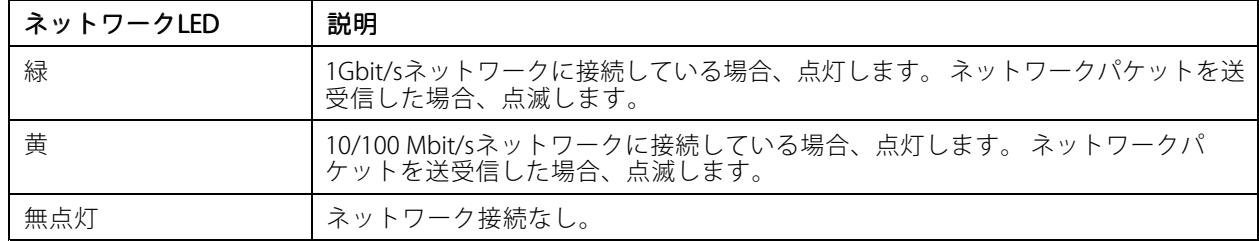

注意

電源LEDは、正常動作時に消灯させることができます。 設定は、[Setup - System Options *-* Ports & Devices<br><mark>- LED] (設定 - システムオプション - ポートとデバイス - LED)</mark> で行います。 詳細については、オン ラインヘルプを参照してください。

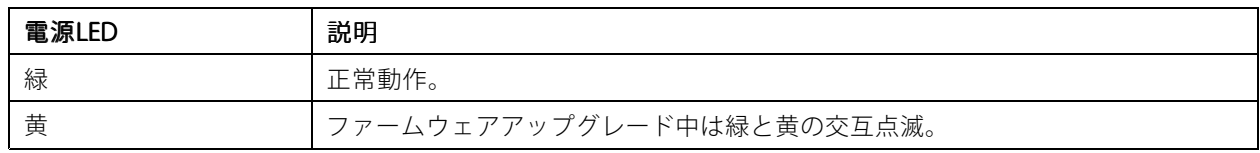

### <span id="page-8-0"></span>**製品へのアクセス**

### **製品へのアクセス**

本製品のインストールについては、製品に添付されているインストールガイドを参照してください。

本製品は、ほとんどのオペレーティングシステムとブラウザーでご利用いただけます。推奨ブラウザーは、 Internet Explorer (Windowsの場合)、Safari (Macintoshの場合)、Firefox (その他のオペレーティングシステムの場合) です。*[61ページの、技術仕様](#page-60-0)* を参照してください。

Internet Explorerでストリーミングビデオを見るには、表示される指示にしたがって、AXIS Media Control (AMC) を コンピューターにインストールします。

本製品には、ビデオストリーム表示用のH.264デコーダライセンスが1つ含まれています。このライセンスは、 AMCとともに自動的にインストールされます。管理者は、デコーダのインストールを無効にすることによって、 ライセンスされていないコピーのインストールを防止することができます。

#### 注意

- QuickTimeTM も、H.264ストリームの表示用にサポートされています。
- ご使用のコンピューターで、追加ソフトウェアコンポーネントの使用が制限されている場合は、Javaアプ レットを使用するように本製品を設定してMotion JPEGを見ることができます。

## **ブラウザーからのアクセス**

- 1. ブラウザー (Internet Explorer、Firefox、Safari) を起動します。
- 2. ブラウザーのアドレスフィールドに、本製品のIPアドレスまたはホスト名を入力します。Macintoshコ ンピューター (Mac OS X) から本製品にアクセスするには、Bonjour タブをクリックし、ドロップダウ ンリストから本製品を選択します。

本製品のIPアドレスが不明な場合には、AXIS IP Utilityを使用して、ネットワーク上の本製品の位置を検出 します。IPアドレスの検出および割り当ての方法については、インストール/管理ソフトウェアCD、ま たはAxisサポートのWebページ (www.axis.com/techsup) の「Assign an IP Address and Access the Video Stream (IPアドレスの割り当てとビデオストリームへのアクセス)」を参照してください。

- 3. ユーザー名とパスワードを入力します。初めて本製品にアクセスする場合は、まず、ルートパスワードを 設定する必要があります。詳細については、*[10ページのルートパスワードの設定](#page-9-0)* を参照してください。
- 4. ブラウザーで、本製品のLive View (ライブビュー) ページが開きます。

注意

Live View (ライブビュー) ページのコントロールおよびレイアウトは、設置条件およびユーザーの好み に応じてカスタマイズされている場合があります。ここに示す例と機能の一部が、お客様のライブ ビューページの表示と異なる場合があります。

## **インターネットからのアクセス**

接続した本製品は、ローカルエリアネットワーク (LAN) からアクセスできます。インターネットから本製品にアク セスするには、本製品への着信データトラフィックを許可するようにネットワークルーターを設定する必要 があります。NATトラバーサル機能を有効にすると、ルーターが自動的に設定され、カメラへのアクセスが可 能になります。この機能は、Setup > System Options > Network > TCP/IP > Advanced (設定 > システムオ プション <sup>&</sup>gt; ネットワーク <sup>&</sup>gt; TCP/IP <sup>&</sup>gt; 高度な設定)で有効にできます。

詳細については、[49ページのIPv4用NATトラバーサル](#page-48-0) (ポートマッピング)を参照してください。AXIS Internet Dynamic DNSサービス (www.axiscam.net ) も参照してください。

このトピックや他のトピックの技術上の注意点については、AxisのサポートWebページ (www.axis.com/techsup) をご覧ください。

<span id="page-9-0"></span>**製品へのアクセス**

## **ルートパスワードの設定**

本製品にアクセスするには、デフォルトの管理者ユーザー「root」のパスワードを設定する必要がありま す。これは、Configure Root Password (rootパスワードの設定) ダイアログで行います。このダイアログは初 めて製品にアクセスすると開きます。

ネットワークの傍受を防ぐため、暗号化されたHTTPS接続でルートパスワードを設定できますが、この接続に はHTTPS証明書が必要です。HTTPS (Hypertext Transfer Protocol over SSL) は、Webブラウザとサーバー間のト ラフィックの暗号化のために使用されるプロトコルです。HTTPS証明書は、暗号化された情報交換を保証 します。[43ページのHTTPS](#page-42-0) を参照してください。

デフォルトの管理者ユーザー名は、常に「**root**」であり、削除できません。rootのパスワードを忘れた場 合は、本製品を工場出荷時の設定にリセットする必要があります。*[56ページの工場出荷時の設定にリセッ](#page-55-0)* [トする](#page-55-0) を参照してください。

標準のHTTP接続でパスワードを設定する場合は、ダイアログでパスワードを直接入力します。

暗号化されたHTTPS接続でパスワードを設定する場合は、以下の手順に従います。

1. Use HTTPS (HTTPSの使用)をクリックします。

一時証明書 (有効期間1年) が作成されます。これで製品の入出力トラフィックをすべて暗号化し、安 全にパスワードを設定できるようになります。

- 2. パスワードを入力後、パスワードを再入力してスペルを確認します。
- 3. OKをクリックします。これでパスワードが設定されました。

#### **電源周波数の設定**

電源周波数は初めてAxis製品にアクセスしたときに設定され、Plain Config (プレイン設定) ([55ページ](#page-54-0)を参照) か ら、または製品を工場出荷時にリセットするときのみ変更が可能です。

Axis製品の設置場所で使用されている電源周波数 (50 Hzまたは60 Hz) を選択します。誤った周波数を選択した場 合、蛍光灯の環境下で使用すると、画像がちらつく場合があります。

50 Hzを使用している場合、最大フレームレートは25fpsになります。

注意

電源周波数は地域によって異なります。日本国内では、50Hzが使用される地域と60Hzが使用される地域と に分かれています。必ず地域の当局に確認してください。

## **ライブビューページ**

ライブビューページのコントロールとレイアウトは、設置条件とユーザーの好みに応じてカスタマイズされてい る場合があります。ここに示す例と機能の一部が、お客様のライブビューページの表示と異なる場合があります。 以下に、利用可能な各コントロールの概要を示します。

### **ライブビューページのコントロール**

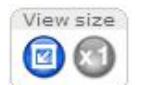

View size (表示サイズ) をクリックすると、映像を800ピクセル幅まで縮小したり、フルスケール まで拡大できます。この機能はMJPEGでのみ使用できます。

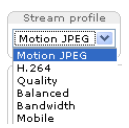

**Stream Profile (ストリームプロファイル)** ドロップダウンリストからライブビューページのスト リームプロファイルを選択します。ストリームプロファイルの設定方法については、*[20ペー](#page-19-0)* [ジ](#page-19-0)を参照してください。

### **製品へのアクセス**

Output 1: œ

Pulse (パルス)をクリックすると、定義した時間だけ本製品の出力ポートがオンになります。出力 ボタンの有効化と設定の方法については、[28ページ](#page-27-0)を参照してください。

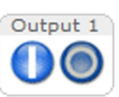

**Active/Inactive(アクティブ/非アクティブ)** をクリックすると、本製品の出力ポートの有効化/無 効化を手動で切り替えることができます。出力ボタンの有効化と設定の方法については、*[28ペー](#page-27-0)* [ジ](#page-27-0)を参照してください。

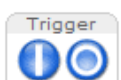

Manual Trigger (手動トリガー) ボタンを使用すると、ライブビューページからアクションルー ルをトリガーできます。このボタンの設定と有効化の方法については、*11ページの手動トリ ガー* を参照してください。

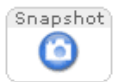

**Snapshot (スナップショット)** を使用すると、ビデオ映像のスナップショットを保存できます。 このボタンは主に、AXIS Media Controlビューアのツールバーが表示されない場合に使用しま す。このボタンを有効にするには、Live View Config (ライブビューの設定) <sup>&</sup>gt; Action Buttons Buttons (アクションボタン)に移動します

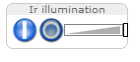

赤外線照明のオン/オフは、Setup (設定) > Video (ビデオ) > Camera Settings (カメラの設定) で切 り替えます。スライダーを動かすと、LEDの強さを調整できます。このボタンを有効にするに は、Live View Config (ライブビューの設定)に移動します。

#### **手動トリガー**

ライブビューページからアクションルールをトリガーするには、Manual Trigger (手動トリガー)を使用します。 手動トリガーは、たとえば、本製品の設置や設定中にアクションを検証する目的で使用できます。 手動トリガーの設定:

- 1. Setup <sup>&</sup>gt; Events (設定 <sup>&</sup>gt; イベント) に移動します。
- 2. Add (追加)をクリックして、新しいアクションルールを追加します。
- 3. Trigger (トリガー) ドロップダウンリストから、Input Signal (入力信号) を選択します。
- 4. 2番目のドロップダウンリストから、Manual Trigger (手動トリガー) を選択します。
- 5. アクションを選択し、必要に応じて、その他の設定を行います。

アクションルールの詳細については、[37ページの、イベント](#page-36-0) を参照してください。

ライブビュー ページに手動トリガーボタンを表示するには、以下の手順に従います。

- 1. Setup <sup>&</sup>gt; Live View Config (設定 <sup>&</sup>gt; ライブビューの設定) に移動します。
- 2. Action Buttons (アクションボタン) で、Show manual trigger button (手動トリガーボタンを表示 する) を選択します。

### **AXIS Media Controlビューアのツールバー**

AXIS Media Control (AMC) ビューアのツールバーは、Internet Explorerでのみ使用できます。詳細については、[14](#page-13-0) [ページのAXIS](#page-13-0) Media Control (AMC) を参照してください。AMCのツールバーには、以下のボタンが表示されます。

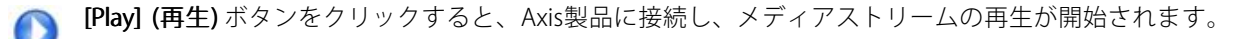

[Stop] (停止) ボタンをクリックすると、メディアストリームの再生が停止します。

[Snapshot] (スナップショット) ボタンをクリックすると、現在の映像のスナップショットが撮影されま す。画像を保存する場所は、AMCのコントロールパネルで指定できます。

**製品へのアクセス**

[View Full Screen] (全画面表示) ボタンをクリックすると、画面全体にビデオ映像が表示されます。全画 国 面表示をキャンセルするには、コンピューターのキーボードでEsc (Escape) キーを押します。

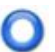

**[Record] (録画)** ボタンをクリックすると、現在のビデオストリームが録画されます。録画を保存する場 所は、AMCのコントロールパネルで指定することができます。このボタンは、**[Live View Config] (ライ** ブビューの設定) - [Viewer Settings] (ビューアの設定) で有効にすることができます。

### **PTZコントロール**

ライブビューページには、パン/チルト/ズーム (PTZ) のコントロールも表示されます。管理者は、 **System** Options >Security >Users (システムオプション>セキュリティ>ユーザー) で、指定したユーザーのコント ロールを有効または無効にすることができます。

#### 注意

これらのコントロールは、選択されたビューエリアでデジタルPTZが有効な場合に使用できます。[22ページ](#page-21-0) [のビューエリア](#page-21-0)を参照してください。

**PTZコントロールキュー**を有効にすると、ユーザーがPTZ設定を制御できる時間が制限されます。ボタンをク リックして、PTZコントロールの制御を要求または解除します。PTZコントロールキューは、**PTZ > Contro**l Queue (PTZ > コントロールキュー)で設定します。

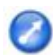

 $\ddot{\text{}}$ 

Emulate joystick mode (ジョイスティックモードをデフォルトモードにする) ボタンをクリックし、 映像をクリックして、マウスポインターの方向へカメラの視野を移動します。

Center mode (センターモード) ボタンをクリックし、映像中の任意の位置をクリックして、そこにカ メラの視野の中心を設定します。センターモードボタンは、特定のエリアへのズームインにも使用で きます。ズームインするには画像をクリックしてドラッグし、拡大する範囲を囲む長方形を作成し ます。ズームアウトするには、マウスのホイールを回します。

Ctrl panel

Ctrl panel (コントロールパネル) ボタンをクリックすると、PTZコントロールパネ ルが開き、その他のPTZコントロールを行うことができます。コントロールパネル には、ユーザーが定義したボタンも表示することができます。[30ページのコント](#page-29-0) [ロール](#page-29-0) を参照してください。

Source View Area 1  $\overline{\phantom{a}}$  Go 特定のビューエリアまたはプリセットポジションを表示するには、Source (ソース) リストから選択します。

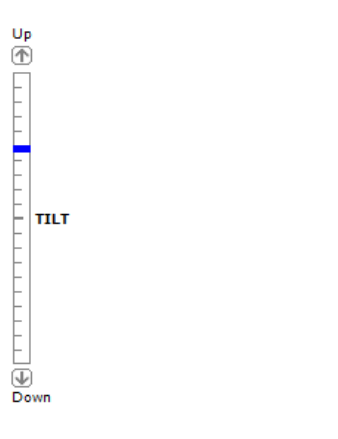

パン/チルトバー – 矢印を使用して、カメラの視野のパンやチルトを行う か、バーをクリックして、カメラの視野をその位置に移動します。

**ZOOM** Wide  $\bigcirc$ — ∏⊝ ⊤ele

PTZコントロールは、PTZ > Advanced > Controls (PTZ > 高度な設定 > コントロール)で無効にすることができま す。[30ページのコントロール](#page-29-0) を参照してください。

## <span id="page-12-0"></span>**メディアストリーム**

## **メディアストリーム**

本製品のビデオストリームには、数種類の形式があります。どの形式を使用するかは、お客様の要件とネッ トワークの特性によって決まります。

本製品のライブビューページから、H.264とMotion JPEGのビデオストリームと使用可能なストリームプロファイ ルのリストにアクセスできます。他のアプリケーションとクライアントは、ライブビューページを経由せず に、直接、ビデオストリームにアクセスできます。

## **H.264ストリーミング**

H.264を使用すると、画質を損なうことなく、デジタルビデオファイルのサイズをMotion JPEG形式と比べて 80%以上、MPEG‑4規格と比べて50%以上削減することができます。そのため、ビデオファイルに必要なネッ トワークの帯域やディスク領域を大幅に抑えることができます。つまり、所定のビットレートではるかに 高画質な映像が得られます。

使用するプロトコルと方法の組み合せは、閲覧要件とネットワークの特徴に基づいて決定されます。AXIS Media Controlで利用できるオプションは、以下のとおりです。

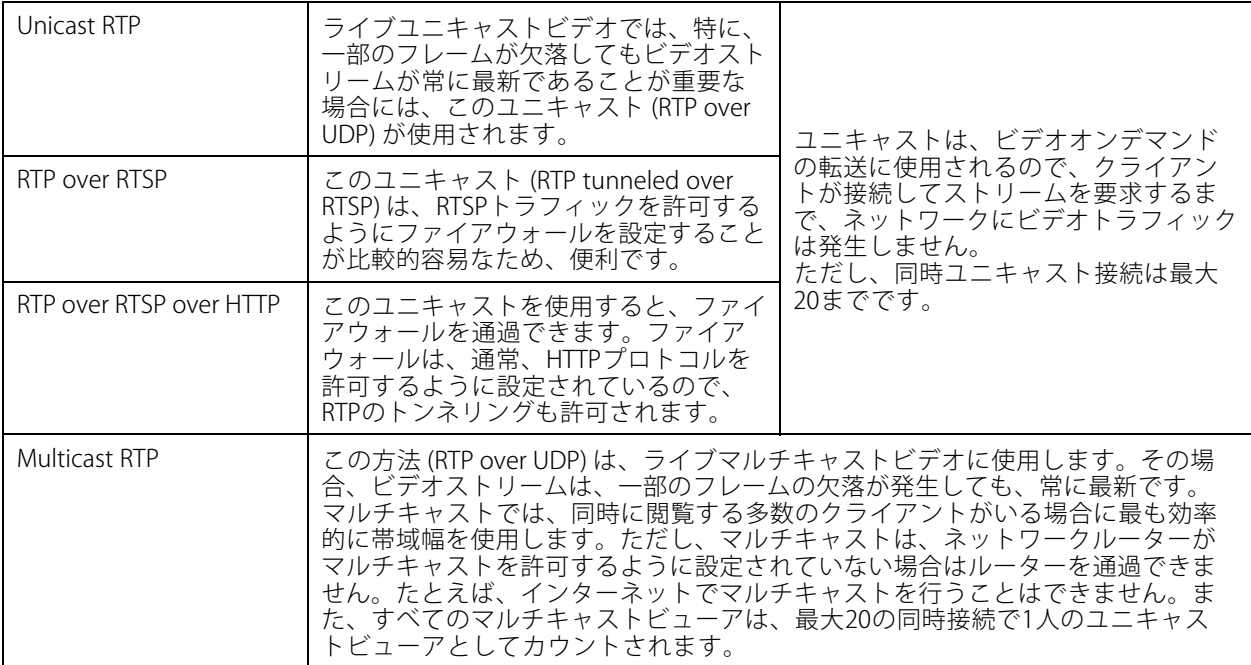

AXIS Media Control (AMC) は、本製品とネゴシエーョンを行い、使用するトランスポートプロトコルを決定しま す。AMCのコントロールパネルに表示される優先順位を変更し、オプションを無効にして、特定の要件を満 たすことができます。

注意

H.264はライセンスされた技術です。本製品には、H.264閲覧用クライアントのライセンスが1つ添付されて います。ライセンスされていないクライアントをインストールすることは禁止されています。ライセンス を追加購入するには、Axisの販売代理店までお問い合わせください。

## <span id="page-13-0"></span>**メディアストリーム**

### **MJPEG**

この形式では、JPEG静止画像を使用してビデオストリームを生成します。これらの画像は、十分なレートで表 示、更新される場合、連続的に更新される動きを表示するストリームを実現します。

Motion JPEGストリームは、かなりの帯域幅を消費しますが、映像品質に優れ、ストリームに含まれるすべて の画像にアクセスできます。本製品からMotion JPEGライブビデオにアクセスするには、WindowsでInternet Explorerを開き、AXIS Media Control (AMC) を使用することをお勧めします。

## **AXIS Media Control (AMC)**

本製品からライブビデオにアクセスするには、WindowsでInternet Explorerを開き、AXIS Media Control (AMC) を使 用することをお勧めします。

AMCのコントロールパネルで、各種のビデオ設定を行うことができます。詳細については、AXIS Media Control ユーザーズマニュアルを参照してください。

AMCのコントロールパネルは、初回使用時に自動インストールされ、その後、設定可能となります。AMCのコ ントロールパネルは、以下のいずれかの方法で開くことができます。

- Windowsのスタート <sup>&</sup>gt; コントロールパネルから選択します。
- または、Internet Explorerでビデオ映像を右クリックし、**Settings (設定)** をクリックします。

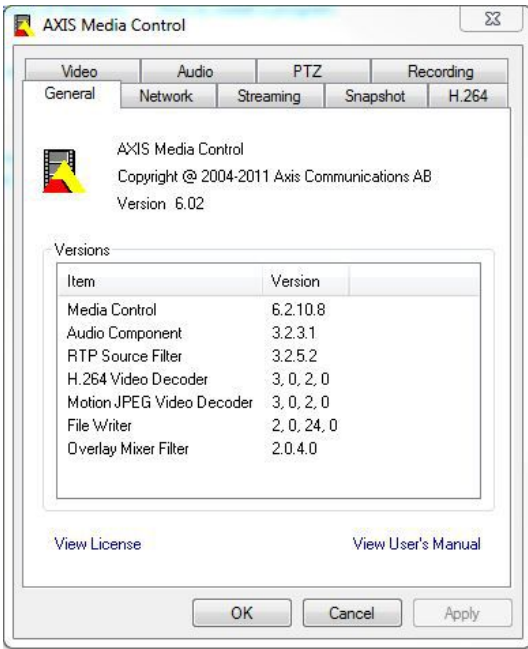

## **ビデオストリームにアクセスする他の方法**

次の方法でも、本製品からビデオ/画像にアクセスできます。

- Motion JPEGサーバープッシュ (Firefoxなどのクライアントでサポートされている場合)。ブラウザーへの オープンHTTP接続を維持し、必要に応じて、必要な時間だけ、データを送信します。
- ブラウザーでの静止JPEG画像。次のパスを入力します: http://<ip>/axis-cgi/jpg/image.cgi
- •Windows Media Player。AXIS Media ControlとH.264デコーダのインストールが必要です。以下のパスを 使用できます。

## **メディアストリーム**

- $\overline{\phantom{a}}$ RTPによるユニキャスト: axrtpu://<ip>/axis-media/media.amp
- $\ddot{\phantom{0}}$ RTSPによるユニキャスト: axrtsp://<ip>/axis-media/media.amp
- ‑ RTSPによるユニキャスト、HTTPによるトンネリング: axrtsphttp://<ip>/axis-media/media.amp
- マルチキャスト: axrtpm://<ip>/axis-media/media.amp

• QuickTime™。以下のパスを使用できます。

- $\equiv$ rtsp://<ip>/axis-media/media.amp
- ‑rtsp://<ip>/axis-media/media.3gp

### 注意

- <ip>=IPアドレス
- 本製品では、QuickTime 6.5.1以上をサポートしています。
- QuickTimeでは、ビデオストリームに遅延が生じる場合があります。
- 他のプレイヤーで上記のパスを使用してH.264ストリームを表示できる場合がありますが、Axisは何の 保証もいたしません。

### <span id="page-15-0"></span>**製品の設定**

### **製品の設定**

本製品は、管理者権限またはオペレーター権限を持つユーザーが設定できます。本製品の設定ページを開くに は、ライブビューページの右上隅のSetup (設定) をクリックします。

- 管理者は、すべての設定に無制限にアクセスできます。
- オペレーターは、システムオプション以外のすべての設定にアクセスできます。

オンラインヘルプも参照してください。 2.

### **基本設定**

[Basic Setup] (基本設定) には、本製品の使用前に行う設定へのショートカットが表示されています。

- 1. Users (ユーザー) [43ページ](#page-42-0)を参照。
- 2. TCP/IP [46ページ](#page-45-0)を参照。
- 3. Date & Time (日付と時刻) [45ページ](#page-44-0)を参照。
- 4. Video Stream (ビデオストリーム) ‑ [18ページ](#page-17-0)を参照。
- 5. Focus & Zoom (フォーカスとズーム) [25ページ](#page-24-0)を参照。

[Basic Setup] (基本設定) メニューは、**[System Options] (システムオプション) ‐ [Security] (セキュリティ)** ‐ **[Users] (ユーザー)** で無効にすることができます。

## **フォーカスとズーム**

フォーカスとズームは、本製品のインストールまたは再インストール時にのみ設定してください。

インストール手順については、本製品のインストールガイドを参照してください。

- フォーカスとズームは、以下の手順で設定します。
	- 1. インストールガイドに従って、カメラをインストールします。.
	- 2. [Video Focus & Zoom] (ビデオ フォーカスとズーム)に移動します。
	- 3. **[Basic] (基本設定)** タブで、スライダーを使用して**ズーム**レベルを設定します。< または > のボタン で、ズーム位置がどちらかの方向に1段階移動します。<< または >> のボタンで、ズーム位置がどち らかの方向に何段階か移動します。
	- 4. [Perform auto focus] (オートフォーカスを実行する) をクリックして、自動的にカメラの焦点を合 わせます。
	- 5. さらに調整が必要な場合は、[Advanced] (高度な設定) タブに移動します。

#### 注意

- ズームレベルを変更すると、フォーカス位置が移動します。ズームを変更したら、必ずフォーカス の調整を行ってください。
- オートフォーカス中は、カメラの前で動きが発生しないようにしてください。

[Advanced] (高度な設定) タブでは、以下の手順でフォーカスを手動で調整することができます。

1. **[Open iris] (開く)** をクリックして、絞りを最大まで開きます。被写界深度が最小になり、焦点合わせ に最適な条件になります。

- 2. フォーカスは、フォーカスウィンドウで設定します。マウスを使用して、フォーカスウィンドウ の移動やサイズの変更を行います。
- 3. スライダーを使用してズームレベルを設定し、[Perform auto focus] (オートフォーカスを実行する) をク リックして、自動的にカメラの焦点を合わせます。
- 4. **フォーカス位置**バーをクリックして、目的の位置に焦点を合わせます。<または>のボタンで、 フォーカス位置がどちらかの方向に1段階移動します。<< または >> ボタンで、フォーカス位置がどち らかの方向に何段階か移動します。
- 5. 調整が終わったら、[Enable iris] (絞り有効) をクリックして絞りを有効にします。

**ピクセルカウンター**には画像領域のピクセル数が表示され、画像サイズが一定の要件 (顔認識の要件など) を満た すかどうかを確認できます。マウスでピクセルカウンターを動かしてサイズを変更するか、**[Width] (幅)** フィール ドと **[Height] (高さ)** フィールドにピクセル数を入力して、**[Apply] (適用)** をクリックします。

### <span id="page-17-0"></span>**製品の設定**

## **ビデオ**

本製品では、以下のビデオ機能の設定を行うことができます。

- ビデオストリーム *18ページ*を参照
- ストリームプロファイル *[20ページ](#page-19-0)*を参照
- カメラの設定 *[20ページ](#page-19-0)*を参照
- ビューエリア ‑ [22ページ](#page-21-0)を参照
- オーバーレイ画像 *[23ページ](#page-22-0)*を参照
- プライバシーマスク  *[25ページ](#page-24-0)*を参照
- フォーカスとズーム *[25ページ](#page-24-0)*を参照

## **ビデオストリーム**

以下のビデオストリームの設定を、Video (ビデオ) <sup>&</sup>gt; Video Stream (ビデオストリーム) で行うことができます。

- 画像 *18ページ*を参照
- H.264 *[19ページ](#page-18-0)*を参照
- MJPEG ‑ [19ページ](#page-18-0)を参照

### **ピクセルカウンター**

ピクセルカウンターには、画像領域のピクセル数が表示されます。たとえば、顔面認証など、画像が一定 サイズであることが必要な場合に役に立ちます。

ピクセルカウンターには、以下のように設定します。

- Video <sup>&</sup>gt; Video Stream (ビデオ <sup>&</sup>gt; ビデオストリーム) に移動します。Preview Preview Preview (プレビュー)で、Open (開 く) をクリックし、 Show pixel counter (ピクセルカウンターを表示する) を選択して、映像内で矩形を 有効にします。マウスを使用して矩形の移動やサイズの変更を行うか、Width (幅) フィールドとHeight **(高さ)** フィールドにピクセル数を入力して、**Apply (適用)** をクリックします。
- Video & Audio <sup>&</sup>gt; Focus & Zoom (ビデオと音声 <sup>&</sup>gt; フォーカスとズーム) に移動します。Show pixel c**ounter (ピクセルカウンターを表示する)** を選択して、映像内で矩形を有効にします。マウスを使用し て矩形の移動やサイズの変更を行うか、**Width (幅)** フィールドと **Height (高さ)** フィールドにピクセル数 を入力して、Apply (適用) をクリックします。

### **画像**

デフォルトの画像設定は、Video (ビデオ)Video Stream (ビデオストリーム) で設定できます。Image (画像) タ ブを選択します。

以下の設定を使用できます:

- Resolution (解像度) ‐ デフォルトの解像度を選択します。
- Compression (圧縮率)‐圧縮率は画質、帯域幅、保存した画像のファイルサイズに影響します。圧縮率が 小さいほど画質は向上しますが、必要な帯域幅とファイルサイズは大きくなります。
- Mirror image (鏡像) 必要に応じて、画像をミラーリングします。
- Rotate image (映像を回転) ‑ 必要に応じて、画像を回転させます。

- <span id="page-18-0"></span>•・ Maximum frame rate (最大フレームレート) ‐ 各閲覧者のフレームレートを一定の値に制限することで、 帯域幅の問題を防止できます。逆に、フレームレートを**制限しない**設定も可能です。 「制限しない」を 選択した場合は、その時点の状況で、可能な限り高いフレームレートで画像が送信されます。
- Overlay Settings (オーバーレイの設定) ‐ *[23ページのオーバーレイ](#page-22-0)* を参照してください。

Save (保存) をクリックして、新しい設定を適用します。

#### **H.264**

H.264は、MPEG‑4 Part 10/AVCとも呼ばれるビデオ圧縮の標準規格で、低いビットレートで高品質なビデオスト リームを実現します。H.264ビデオストリームは、IフレームやPフレームなど、さまざまなタイプのフレームから 構成されます。Iフレームは完全な画像ですが、Pフレームには前のフレームとの差分のみが含まれます。

H.264ストリームの設定は、Video > Video Stream (ビデオ > ビデオストリーム) ページで、H.264 タブを 選択して行えます。このページで定義した設定は、ストリームプロファイルを使用しないすべてのH.264スト リームに適用されます。

GOV長は、連続する2つのIフレーム間のフレーム数です。GOV長を高い値に設定すると、帯域幅がかなり節約され ますが、画像品質に影響がでる場合があります。

本製品が対応するH.264 プロファイル:

- ベースライン ‑ クライアントがCABACエントロピーコーディングに対応していない場合は、この プロファイルの使用を推奨します。
- メイン‐このプロファイルでは、ビデオ品質を維持しながら、ベースラインプロファイルより高い圧縮率 を実現しますが、デコードに必要な処理パワーは大きくなります。

ビットレートは、可変ビットレート (VBR) または 固定ビットレート (CBR) を設定できます。VBRを使用すると、映 像の複雑さに応じてビットレートが調整されます。映像内の動きが増大すると帯域幅が消費され、映像内の動きが 減少すると帯域幅が節約されます。シーンの動きが増えると、通常、ビットレートも増大します。帯域幅に余裕が あり、ビットレートが増大しても問題ない場合は、**Variable bit rate (可変ビットレート)** (VBR) を選択します。帯 域幅に制限がある場合は、**Constant bit rate (固定ビットレート)** (CBR) を選択して、ビットレートを制御すること を推奨します。シーンの動きが増えると、VBRでは、その複雑さに応じてビットレートを調整し、シーンの動きが 増加すると帯域幅の消費を増やし、シーンの動きが減少すると帯域幅の消費を減らします。CBRでは、ビットレー トのターゲットを設定して、帯域幅の消費を制限することができます。

CBRのターゲットビットレートは、テントの天井のように機能し、ビットレートを制限しますが、ある程度の 柔軟性を維持します。ビットレートは、設定されたターゲット内で上下することができますが、設定された ターゲット値に近づくと、制限が行われます。ただし、CBRでは連続ビデオストリームを常に優先するため、 ターゲットビットレートを一時的に超過することは許されます。CBRでは、ターゲット値の設定により、ビッ トレートが上がらないので、フレームレートと画質に悪影響が生じます。これを一部相殺するには、フレー ムレートと画質のどちらを優先するかを選択します。どちらを優先するかを設定しないと、フレームレート と画質に同程度の影響がおよびます。

現在のビットレートを、オーバーレイテキストとして表示することができます。**Overlay Settings (オーバーレイ** の設定)で、Include Include text (テキストを表示する) を選択し、修飾子として #b を入力します。

設定を適用するには、Save (保存)をクリックします。

#### **MJPEG**

光量不足や複雑な被写体のため、映像のサイズが巨大になる場合があります。最大フレームサイズを調節する と、このような状況でMJPEGビデオストリームによって使用される帯域幅と記憶容量をうまく抑えることが できます。フレームサイズを**Default (デフォルト)** に設定すると、一貫して良好な画像が得られますが、低光 量時に帯域幅と記憶容量の使用量が増大します。フレームサイズを制限すると、帯域幅と記憶容量の使用率 は最適になりますが、画質が悪化する場合があります。帯域幅と記憶容量の使用率が増えないように、最大 フレームサイズを最適な値に設定してください。

## <span id="page-19-0"></span>**ストリームプロファイル**

ストリームプロファイルは、解像度、圧縮レベル、フレームレート、オーバーレイ設定を含む、事前設定された 一連のストリーム設定です。ストリームプロファイルは以下のような場合に使用できます。

- アクションルールを使用して録画を設定する場合。[37ページ](#page-36-0)を参照してください。
- 連続録画を設定する場合。*[40ページの連続録画](#page-39-0)を*参照してください。
- ・ ストリームプロファイルは、ライブビューページの [Stream profile] (ストリームプロファイル) ドロップダウンリストから選択します。

既定のストリームプロファイルを使用すると、設定をすばやく行うことができます。既定のプロファイルには説 明的な名前が付いており、使用目的が分かります。必要に応じて、既定のストリームプロファイルを修正したり、 カスタマイズした新しいストリームプロファイルを作成することができます。

新しいプロファイルの作成や既存のプロファイルの修正は、[Setup] (設定) – [Video] (ビデオ) – [Stream Profiles] (ストリームプロファイル) で行います。

ライブビューページのデフォルトのストリームプロファイルを選択するには、[Setup] (設定) - [Live View Config] (ライブビューの設定) に移動します。

### **カメラの設定**

[Video] (ビデオ) - [Camera Settings] (カメラの設定) で本製品の画像の高度な設定を行うことができます。

#### **画像の外観**

カラーレベルを上げると、色の鮮やかさが増します。値を100にすると鮮やかさが最大になります。0にすると 白黒映像になります。

画像の輝度は0~100の範囲で調節できます。値が大きいほど、画像の輝度が高くなります。

シャープネスを高くすると、帯域幅の使用量が増加します。特に光量の少ない環境では、シャープな画像ほど画 像ノイズが増大する可能性があります。設定値を低くすると画像ノイズは減りますが、映像全体のシャープ さが失われます。

コントラストは、明暗の相対的な差を変化させます。この値は、スライドバーを使用して調節できます。

### **ホワイトバランス**

ホワイトバランスは、光源の色温度が異なると変化してしまう色を同じ色に見えるようにするために使用します。 本製品では、自動的に光源を識別して色を補正するように設定できます。また、ドロップダウンリストから、光源 の種類を選択することもできます。使用可能な各設定については、オンラインヘルプを参照してください。

Auto (自動) オプションとAutomatic outdoor (自動屋外) オプションに関して、 white balance window (ホワイトバ ランス範囲)は有効です。これらのオプションは、White balance (ホワイトバランス) ドロップダウンリストに表 示されます。ドロップダウンリストからオプションを1つ選択して、ホワイトバランス範囲のプロパティを設定し ます。Automatic (自動) オプションやAutomatic outdoor (自動屋外) オプション (White balance (ホワイトバランス) ドロップダウンリストにある) のデフォルト設定を使用するには、**Automatic (自動)** を選択します。ビューエリア のホワイトバランスの参照範囲を手動で設定するには、Custom (カスタム)を選択します。

### **ワイドダイナミックレンジ**

ワイドダイナミックレンジ (ダイナミックコントラスト) を使用すると、画像の明暗のコントラストがかなり強い 場合の露出を向上させることができます。逆光の強い条件ではワイドダイナミックレンジを有効にします。光量の 低い状態で最適な露出を得るにはWDRを無効にします。

#### 注意

この設定は自動絞り制御の使用中にのみ行うことができます。

#### **露出の設定**

照明、フレームレート、帯域幅を考慮して、画質の要件に合う露出を設定します。

Exposure zones (露出エリア) - 露出計算に使用する映像の部分を設定できます。ほとんどの状況で、Auto (自動) を使用できます。特定の要件がある場合は、定義済みのエリアを選択します。

**シャッターとゲイン**

シャッターとゲインの設定は、画像の動きによるブレとノイズの程度に影響します。様々な照明条件、利用可能 な記憶域および帯域に適合させるため、ブレとノイズのどちらを優先的に低くするかを選ばなければならないこと がよくあります。本製品では、通常光量下と低光量下で異なる優先順位付けを使用できます。

シャッター速度はシャッターが開いている時間に関係します。単位は秒です。シャッター速度を遅くすると より多くの光がセンサーに到達し、低光量環境下でも明るい画像が得られます。その一方で、遅いシャッ ター速度は動体がぶれて見える原因になります。

以下の設定を、Shutter (シャッター) で行うことができます。

- Auto (自動) シャッター速度を自動的に設定します。必要に応じて、Max shutter (最大シャッター速度) を使用して、フレームレートが減少しないようにシャッター速度を制限します。たとえば、30フレーム /秒が必要な場合は、最大シャッター速度を1/30に設定します。
- Fixed (固定) シャッター速度を固定します。

ゲインは画像に適用される増幅率の量です (単位はdB)。ゲインが高いと低光量環境下での画質が向上しま すが、画像にノイズが多くなります。

以下の設定を、Gain (ゲイン) で行うことができます。

- Auto (自動) ‑ ゲインを自動的に設定します。必要に応じて、Max gain (最大ゲイン) を使用して、適用さ れるゲインを制限します。
- Fixed (固定) ‑ ゲインを固定します。

Shutter (シャッター) と Gain (ゲイン) の両方を Auto (自動) に設定する場合、Priority (プライオリティ) を設定し て、ノイズと動きによるブレのどちらを優先的に低減するかを手動で指定できます。また、Normal Light (普通の 光量)、Low Light (低光量) 下において、それぞれ異なるPriority (プライオリティ) を使用できます。

#### 例

日中は人や車の移動があり、夜間になると交通が途絶えるエリアの場合、通常の光量下では、顔やナンバープ レートを識別しやすいように、プライオリティスライダーを、動きによるブレを低くする方向に移動します。夜間 は、識別より動体の検知が重要になります。低光量下ではノイズが多くなるため、ある程度のブレは許容し、プラ イオリティスライダーを低ノイズ側に移動します。

例

ストレージ容量または帯域幅に制限がある場合は、ゲインを低くしてみてください。画像のノイズが低減 され、画像ファイルのサイズも小さくなります。

#### **絞り設定**

Iris configuration (絞り設定)に、現在設定されている絞りのタイプが表示されます。レンズを交換した場合以 外、絞り設定は変更しないでください。

#### **絞り調節**

光の状態の変化を自動的に補正するには、**Enable automatic iris adjustment (自動絞りを使用する)** を選択しま す。固定絞りを使用している場合には、このオプションは利用できません。

F値を調整するには、Iris adjustment (絞り調節) スライダーを使用します。スライダーのスケールが絞りの開き具 合を表します。0に設定すると絞りが限界まで開き、100に設定すると、限界まで閉じます。実際のF値はスライ ダーの下に表示されます。自動絞り調節が有効になっている場合、絞りは光の状態が許す限り同じ位置にとどま

<span id="page-21-0"></span>り、光の状態が変わると、最良の設定に自己調整します。自動絞り調節が無効になっている場合、絞りは、光の状 態に関わらず、設定された位置に固定されます。

#### **デイナイト**

IRカットフィルターは、赤外線 (IR) の光が撮像素子に到達するのを防止します。夜など照明が暗い場合や、外部の 赤外線ライトを使用する場合は、赤外線カットフィルターをOff (オフ) に設定します。これにより、カメラの光 に対する感度が増大し、カメラが赤外線を「認識」できるようになります。赤外線カットフィルターがオフ の場合、画像は白黒で表示されます。

Exposure control (露出の制御)を自動的に行っている場合、赤外線カットフィルターをAuto (自動) に設定する と、照明の状態に応じて、赤外線カットフィルターのOn (オン) と Off (オフ) が自動的に切り替わります。

Day/Night shift level (デイナイトの切り替えレベル) バーを使用して、カメラをいつデイモードからナイトモード に切り替えるかを指定できます。通常、カメラはかなり暗くなってからデイモードからナイトモードに切り替わり ます (スライダーがレベル100の場合)。**Day/Night shift level (デイナイトの切り替えレベル)** を低い値に設定する 。<br>。早い時間にナイトモードに切り替わります。

#### **内蔵赤外線LEDライト**

#### 注意

赤外線LEDを近距離から直視しないでください。赤外線LEDから放射される赤外光は目には見えませんが強 力であるため、カメラを使用する際には、赤外線照明が有効であるかを確認してください。

赤外線ライトは、製品のライブビューページで、オン/オフを切り替えたり、スライダーを動かして輝度を調 整することができます。その他の設定は、Setup (設定) > Video (ビデオ) > Camera Settings (カメラの設定) で設定することができます。

Enable IR illumination (赤外線ライトを有効にする) オプションの選択を解除すると、赤外線ライトが無効化され ます。Synchronize IR illumination (赤外線ライトを昼夜に同期する) オプションを無効にすると、赤外線ライトが 昼夜の変化に合わせてオン/オフしなくなります。

## **ビューエリア**

ビューエリアは、全体画像から一部をクリッピングした画像です。各ビューエリアは、ライブビューのビデオ ソースとして扱われ、独自のビデオストリームとPTZ設定を有します。

ビューエリアを設定する場合、ビデオストリームの解像度をビューエリアのサイズと同等か、それ以下にするこ とをお勧めします。ビューエリアのサイズより大きなビデオストリーム解像度を設定すると、センサーキャプチャ 後にビデオがデジタルで拡大することになり、画像情報の追加なしで必要な帯域幅が増えることになります。

ビューエリアを有効にするには、Video > Camera Settings (ビデオ > カメラの設定) に移動して、Enable View Areas (ビューエリアを有効にする) を選択します。

新しいビューエリアを追加するには:

- 1. Video <sup>&</sup>gt; View Area (ビデオ <sup>&</sup>gt; ビューエリア) に移動します。
- 2. Add (追加) をクリックします。
- 3. 新しいビューエリアが、Selected view area (選択したビューエリア). の下に表示されます。分かりやす い名前を、Name (名前)フィールドに入力します。
- 4. Aspect ratio (アスペクト比)と Video stream resolution (ビデオストリームの解像度)を選択します。
- 5. 新しいビューエリアは画像全体に広がっています。マウスを使用してビューエリアを移動およびサイ ズ変更します。
- 6. ビューエリアのデジタルPTZを有効にするには、Enable PTZ (PTZを有効にする) を選択します。
- 7. Save (保存) をクリックして、設定を保存します。

<span id="page-22-0"></span>ビューエリアを変更するには、リストからビューエリアを選択して必要に応じて設定を変更し、Save (保 存) をクリックします。

ビューエリアを削除するには、ビューエリアを選択して、Remove (削除) をクリックします。

注意

PTZ機能は本製品の設置の際に役立ちます。ビューエリアは、全体画像の特定部分を切り出すために使 用します。

### **オーバーレイ**

オーバーレイは、映像のフォレンジック調査や製品のインストール/設定時に補足情報を表示するために使用 します。オーバーレイは、ビデオストリームに重ねて表示されます。

オーバーレイテキストを使用すると、現在の日付/時刻や文字列を表示できます。テキスト文字列を使用する 場合、修飾子を使用して、現在のビットレートやフレームレートなどの情報を表示できます。使用できる修 飾子については、オンラインヘルプの「File Naming & Date/Time Formats (ファイル名と日付/時刻の書式指  $\hat{x}$ )」を参照してください。

アクションルールがトリガーされたときにテキストを表示することもできます。[アクションルールでのオーバー](#page-23-0) [レイテキストの使用](#page-23-0)を参照してください。

オーバーレイを有効にするには、以下の手順に従います。

- 1. Video (ビデオ) Video Stream (ビデオストリーム) に移動して、 Image (画像) タブを選択します。
- 2. オーバーレイ画像を表示するには、**Include overlay image at the coordinates (次の位置にオーバーレ** イ画像を表示する) を選択します。オーバーレイ画像は、まず本製品にアップロードする必要があり ます。オーバーレイ画像を参照してください。
- 3. 日付と時刻を表示するには、Include date (日付を表示する) とInclude time (時刻を表示する) を選 択します。
- 4. テキスト文字列を表示するには、Include text (テキストを表示する) を選択して、フィールドにテキスト を入力します。使用できる修飾子については、オンラインヘルプの「File Naming & Date/Time Formats (ファイル名と日付/時刻の書式指定)」を参照してください。 <sup>2</sup>
- 5. 関連するフィールドを使用して、テキストオーバーレイの特性を設定します。
- 6. Save (保存) をクリックします。

日付と時刻の書式を変更するには、System Options > Date & Time (システムオプション > 日付と時刻) に移動し 。<br>ます。*[45ページの日付と時刻](#page-44-0)を*参照してください。

### **オーバーレイ画像**

オーバーレイ画像は、ビデオストリーム映像に重ねて表示される静止画像です。この画像 (企業のロゴなど) は、追加情報を表示したり、映像の一部を隠すために使用されます。

プライバシーマスクの詳細については、[25ページのプライバシーマスク](#page-24-0) を参照してください。

オーバーレイ画像を使用するには、まず画像を本製品にアップロードする必要があります。最大250色のWindows の24ビットBMP画像をアップロードします。画像の幅と高さ (単位: ピクセル) は、4でちょうど割り切れなければ ならず、画像の最大解像度を超えることはできません。テキストオーバーレイと画像オーバーレイを組み合わせる 場合は、テキストオーバーレイによって、16または32ピクセルの高さ (解像度による) と、ビデオ映像と同じ幅が 占有されることを考慮に入れる必要があります。

本製品で使用される解像度に合わせて画像を自動的に拡大/縮小するには、画像のアップロード時に表示され るTransparency Settings (透明性の設定) ページでScale with resolution (解像度に伴う拡大/縮小) オプショ ンを選択します。

### <span id="page-23-0"></span>**製品の設定**

オーバーレイ画像をアップロードするには、以下の手順に従います。

- 1. Video > Overlay Image (ビデオ > オーバーレイ画像)に移動します。
- 2. Browse (参照)をクリックして、ファイルを参照します。
- 3. Upload (アップロード) をクリックします。
- 4. Transparency Settings (透明性の設定) ページが表示されます。
	- オーバーレイ画像の色を透明にするには、Use transparency (透明色を使用する)を選択し、色 のRGB16進値を入力します。例: 白の透明にするには、#FFFFFFと入力します。
	- 画像を自動的に拡大/縮小するには、Scale with resolution (解像度に伴う拡大/縮小)を選択しま す。画像が本製品で使用される解像度にフィットするように拡大/縮小します。
- 5. Save (保存) をクリックします。

オーバーレイとして使用する画像を選択するには、以下の手順に従います。

- 1. Video > Overlay Image (ビデオ > オーバーレイ画像) に移動します。
- 2. Use overlay image (オーバーレイ画像を使用する) リストから使用する画像を選択し、Save (保存) をク リックします。

オーバーレイ画像を表示するには、以下の手順に従います。

- 1. Video <sup>&</sup>gt; Video Stream (ビデオ <sup>&</sup>gt; ビデオストリーム) に移動して、Image (画像) タブを選択します。
- 2. Overlay Settings (オーバーレイの設定) で、Include overlay image at the coordinates (次の位置に オーバーレイ画像を表示する) を選択します。
- 3. 画像の位置を決めるため、X座標とY座標を入力します。X=0、Y=0 が画面の左上隅になります。オー バーレイ画像の一部がビデオ映像からはみ出るように配置された場合、画像全体が表示されるように 移動されます。
- 4. Save (保存) をクリックします。

### **アクションルールでのオーバーレイテキストの使用**

アクションルール ([37ページ](#page-36-0)参照) では、ルールがトリガーされたときにオーバーレイテキストを表示することが できます。 このテキストによって、映像のフォレンジック調査用の情報を提供したり、監視オペレーターに通知 したり、製品のインストールと設定時にトリガーとアクションを検証したりすることができます。

アクションルールのトリガー時にオーバーレイテキストを表示するには、修飾子「#D」を下記のように使用 する必要があります。ルールがトリガーされると、「#D」がアクションルールで指定されているテキスト に置き換えられます。

まず、ビデオストリームでオーバーレイテキストを有効にします。

- 1. Video (ビデオ) Video Stream (ビデオストリーム) に移動して、Image (画像) タブを選択します。
- 2. Overlay Settings (オーバーレイの設定) で、Include text (テキストを表示する) を選択します。
- 3. 修飾子「#D」を入力し、オプションとして、アクションルールが有効でない時にも表示する追加テ キストを入力します。

アクションルールを作成します。

- 1. Events > Action Rules (イベント > アクションルール)に移動します。
- 2. Add (追加)をクリックして、新しいルールを作成します。
- 3. Trigger (トリガー) を選択し、オプションとして、Schedule (スケジュール) とAdditional conditions (追 **加の条件)** を指定します。詳細については、オンラインヘルプを参照してください。

### <span id="page-24-0"></span>**製品の設定**

- 4. Actions (アクション) リストから、Overlay Text (テキストオーバーレイ) を選択します。
- 5. 表示するテキストを、Text (テキスト) フィールドに入力します。「#D」が、このテキストに置き 換えられます。
- 6. Duration (継続時間) を指定します。ルールがアクティブな間、または、一定の秒数、テキストを 表示できます。

#### 例

動きが検知されたときに「Motion detected」というテキストを表示するには、アクションルールの設定時に、 **Include text (テキストを表示する)** フィールドに「#D」を入力し、**Text (テキスト)** フィールドに「Motion detected」を入力します。

#### 注意

複数のビューエリアにテキストを表示するには、ビューエリアごとにオーバーレイテキストを有効に する必要があります。

## **プライバシーマスク**

プライバシーマスクは、監視エリアの一部を見えないように隠すユーザー定義領域です。色で塗りつぶされたブ ロックとして表示され、ビデオストリームに適用されます。VAPIX®アプリケーションプログラミングインター フェース (API) を使用して、プライバシーマスクをバイパスすることはできません。

プライバシーマスクのリスト (Video (ビデオ) > Privacy Mask (プライバシーマスク)) には、本製品で現在設定され ているすべてのプライバシーマスクとそれらが有効かどうかが表示されます。

新しいプライバシーマスクを追加したり、マウスを使用してプライバシーマスクのサイズを変更したり、プライ バシーマスクの色を選択したり、プライバシーマスクに名前を付けることができます。

詳細については、オンラインヘルプを参照してください。

重要

多数のプライバシーマスクを追加すると、本製品のパフォーマンスに影響する場合があります。

## **フォーカスとズーム**

インストール手順については、本製品のインストールガイドを参照してください。

詳細については、 を参照してください。

フォーカスとズームは、以下の手順で設定します。

- 1. インストールガイドに従って、カメラをインストールします。
- 2. [Video] (ビデオ) > [Focus & Zoom] (フォーカスとズーム) に移動します。
- 3. **[Basic] (基本設定)** タブで、スライダーを使用して**ズーム**レベルを設定します。 < または > のボタン で、ズーム位置がどちらかの方向に1段階移動します。 << または >> のボタンで、ズーム位置がどち らかの方向に何段階か移動します。
- 4. [Perform auto focus] (オートフォーカスを実行する) をクリックして、自動的にカメラの焦点を合 わせます。
- 5. さらに調整が必要な場合は、[Advanced] (高度な設定) タブに移動します。

#### 注意

• オートフォーカス中は、カメラの前で動きが発生しないようにしてください。

[Advanced] (高度な設定) タブでは、以下の手順でフォーカスを手動で調整することができます。

- 1. [Open iris] (開く) をクリックして、絞りを最大まで開きます。 被写界深度が最小になり、焦点合わせ に最適な条件になります。
- 2. フォーカスは、フォーカスウィンドウで設定します。 マウスを使用して、フォーカスウィンドウ の移動やサイズの変更を行います。
- 3. **フォーカス位置**バーをクリックして、目的の位置に焦点を合わせます。 < または > のボタンで、フォー カス位置がどちらかの方向に1段階移動します。 << または >> ボタンで、フォーカス位置がどち らかの方向に何段階か移動します。
- 4. 調整が終わったら、[Enable iris] (絞り有効) をクリックして絞りを有効にします。

## <span id="page-26-0"></span>**ライブビューページの設定**

## **ライブビューページの設定**

ライブビューページは、特定の要件に合わせてカスタマイズすることができます。ライブビューページでは、以 下の機能を定義することができます。

- ストリームプロファイル *[20ページ](#page-19-0)*を参照してください。
- ブラウザーのデフォルトビューア ‑ 27ページを参照してください。
- ビューアの設定 ‑ 27ページを参照してください。
- アクションボタン‐これらのボタンについては、 *[10ページのライブビューページのコントロール](#page-9-0)で*説 明しています。
- ユーザー定義リンク  *[28ページ](#page-27-0)*を参照してください。
- 出力ボタン  *[28ページ](#page-27-0)*を参照してください。

### **ブラウザーのデフォルトビューア**

[Live View Config] (ライブビューの設定) ‐ [Default Viewer] (デフォルトビューア) で、ブラウザーでビデオ映像を 閲覧するデフォルトの方法を選択します。本製品では、選択されたビデオ形式とビューアでビデオ映像を表示しま す。それができない場合は、設定を一時変更し、使用可能な最良の組み合わせを選択します。

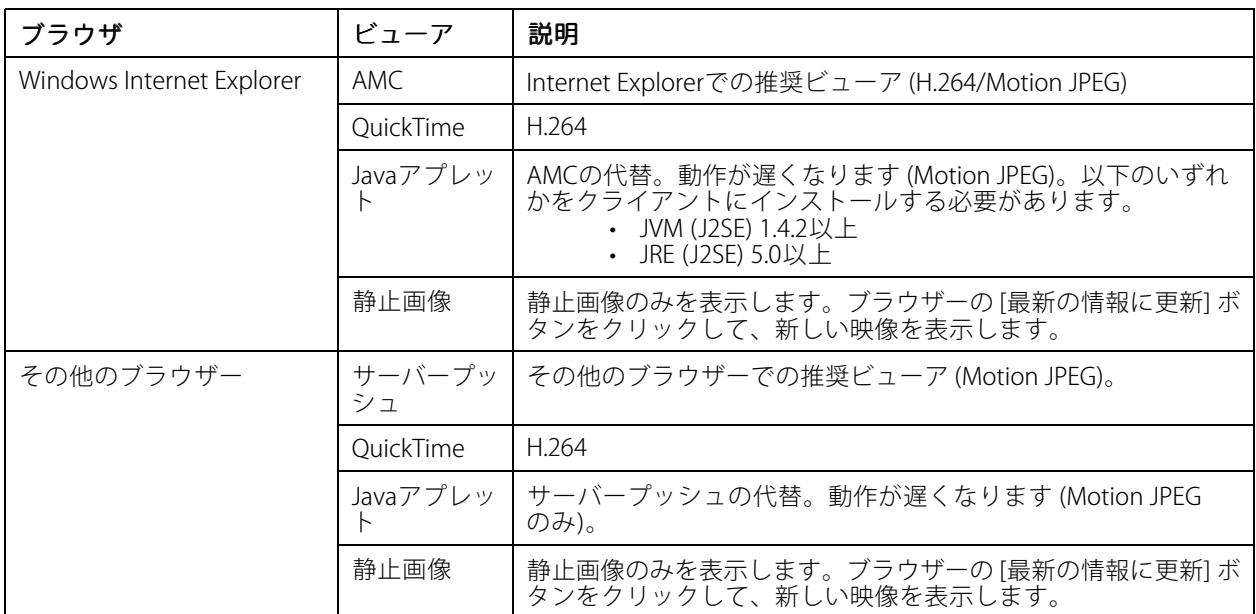

詳細については、オンラインヘルプ ?を参照してください。

### **ビューアの設定**

ビューアのオプションを設定するには、[Live View Config] (ラ**イブ映像の設定) - [Viewer Settings] (ビューア の設定)** に移動します。

•・ [Show viewer toolbar] (ビューアのツールバーを表示する) を選択すると、ブラウザ内のビデオ映像の下 にAXIS Media Control (AMC) またはQuickTimeのビューアツールバーが表示されます。

## <span id="page-27-0"></span>**ライブビューページの設定**

- H.264 デコーダのインストール。 管理者は、AXIS Media Controlに含まれているH.264デコーダのインス トールを無効にすることができます。 この機能は、ライセンスのない不正コピーのインストールを防止 するために使用します。 デコーダライセンスはAxisの販売店から追加購入できます。
- [Show crosshair crosshairin PTZ joystick mode] (PTZジョイスティックモードで十字線を表示する) を選択する と、PTZジョイスティックモードで、映像の中心を示す十字線が表示されます。
- •[Use PTZ joystick mode as default] (PTZジョイスティックモードをデフォルトモードにする) を選択 すると、ジョイスティックモードが有効になります。 このモードは、PTZコントロールパネルから一 時的に変更できます。
- [Enable recording button] (録画ボタンを使用する) を選択すると、[Live View] (ライブ映像) ページからの 録画が有効になります。 このボタンはAMC ビューアの使用時に使用できます。 録画内容は、AMCのコン トロールパネルで指定した場所に保存されます。 [14ページのAXIS](#page-13-0) Media Control (AMC) を参照。

### **ユーザー定義リンク**

ユーザーが定義したリンクをライブビューページに表示できます。[Show custom link] (カスタムリンクを表示) オプションを選択し、リンク名とリンク先のURLを入力します。Webリンクを指定する場合は、「http://」を付け てURLアドレスを入力します。カスタムリンクは、スクリプトを実行したり、本製品に接続された外部デバイスを 作動させる目的で使用できます。また、Webページへのリンクとして使用することもできます。カスタムリンク をCGIリンクとして定義すると、たとえば非表示のフレーム上でスクリプトをバックグラウンドで実行できま す。新しいウィンドウにリンク先を表示できます。

### **ライトボタン**

AXIS製品の内蔵ライトは、ライトボタンの表示を有効にすることによって、ライブビューページから直接制御でき ます。ライブビューページにライトボタンを表示するには、**Live View Config > Light Buttons (ライブビュー設定** <sup>&</sup>gt; ライトボタン) のドロップダウンリストから制御のタイプを選択します。

- Pulse (パルス) ‑ 設定した時間だけライトがオンになります。パルス時間は、最短で1/100秒、最長で 60秒に設定できます。
- Active/Inactive (アクティブ/非アクティブ) ‐ 2つのボタン (オン/オフ) を表示します。
- スライダー 内蔵ライトの輝度を制御します。左にスライドすると暗くなり、右にスライドすると明 るくなります。

### **出力ボタン**

本製品の出力ポートに接続されている外部I/Oデバイスは、ライブビューページから直接制御することができます。

ライブビューページに出力ボタンを表示する

- 1. [Setup] (設定) [Live View Config] (ライブビューの設定) に移動します。
- 2. [Output Buttons] (出力ボタン) で、使用するコントロールのタイプを選択します。
	- [Pulse] (パルス) 設定した時間だけ出力がアクティブになります。1/100秒~60秒の範囲で設定 を行うことができます。
	- Active/Inactive (アクティブ/非アクティブ) アクションごとに1つ、合計2つのボタンを表示 します。

アクティブ、非アクティブの設定を行うには、[System Options] (システムオプション) - [Ports & Devices] (ポー トとデバイス) - [I/O Ports] (I/Oポート) に移動して、ポートの [Normal state] (通常状態) を設定します。

I/Oポートの詳細については、[53ページのI/Oポート](#page-52-0)を参照してください。

## <span id="page-28-0"></span>**パン/チルト/ズーム (PTZ)**

## **パン/チルト/ズーム (PTZ)**

選択中のビューエリアでデジタルPTZ (パン/チルト/ズーム) が有効な場合、PTZメニューが使用できます。ビュー エリアの詳細については、*[22ページのビューエリア](#page-21-0)* を参照してください。

### **プリセットポジション**

プリセットポジションとは、保存された視野であり、カメラを特定の位置にすばやく向けるために使用できま す。プリセットポジションは、以下の値で構成されます。

• パンとチルトの位置

ビューエリアごとに、プリセットポジションを設定できます。

プリセットポジションには、以下の方法でアクセスできます。

- ライブビューページの**Source (ソース)**ドロップダウンリストから選択します。
- アクションルールの設定時。[37ページ](#page-36-0)を参照してください。

プリセットポジションは、以下の手順で追加します。

- 1. PTZ > Preset Positions (PTZ > プリセットポジション) に移動します。
- 2. 画像をクリックするか、コントロールを使用して、希望する位置にカメラを向けます。
- 3. Current position (現在のポジション) フィールドに分かりやすい名前を入力します。
- 4. Add (追加)をクリックして、プリセットポジションを保存します。

ビューエリア全体が、ホームポジションとして扱われます。このポジションにアクセスするには、ライブビュー ページまたはプリセットポジションの設定ウィンドウで、Home (ホーム) ボタンをクリックします。

PTZ機能が一定の時間アクティブでない場合はホームポジションに戻るように設定することもできます。Return to home after (ホームへ戻るまでの時間) フィールドに時間を入力して、Save (保存) をクリックします。時間をゼロ (0) に設定すると、本製品が自動的にホームポジションに戻らなくなります。

オーバーレイテキストにプリセットポジション名を含めるには、**Video (ビデオ)** に移動し、**Include overlay text** (オーバーレイテキストを表示する) を選択し、修飾子として「#P」 をフィールドに入力します。修飾子 の詳細については、オンラインヘルプの「File Naming & Date/Time Formats (ファイル名と日付/時刻の書式指  $\hat{x}$ )」を参照してください。  $\boldsymbol{\Theta}$ 

## **ガードツアー**

ガードツアーを使用して、さまざまなプリセットポジションからのビデオストリームを、設定した時間中、あ らかじめ決められた順序で、またはランダムに、1つずつ表示することができます。ガードツアーは、ログオ フしたり、ブラウザーを閉じた後も続行します。

ガードツアーは以下の手順で追加します。

- 1. [PTZ] (パン/チルト/ズーム) [Guard Tour] (ガードツアー) に移動して、[Add] (追加) をクリックします。
- 2. ガードツアーの名前を入力します。
- 3. 次の表示を行うまでの一時停止時間を指定します。
- 4. 使用可能なプリセットポジションを選択し、[Apply] (適用) をクリックします。
- 5. [View Time] (表示時間)を秒単位または分単位で指定します。

## <span id="page-29-0"></span>**パン/チルト/ズーム (PTZ)**

- 6. [View Order] (表示順) を指定するか、[Random view order] (ランダム表示順) オプションを選択します。
- 7. [Save] (保存) をクリックします。

ガードツアーを変更または削除するには、[PTZ] (パン/チルト/ズーム) - [Guard Tour] (ガードツアー) に移動 し、[Guard Tour List] (ガードツアーリスト) からガードツアーを選択して、[Modify/Remove] (変更/削除)を クリックします。

詳細については、オンラインヘルプ 2を参照してください。

### **ガードツアーの記録**

本製品のガードツアー機能は、ガードツアーの記録に対応しており、ジョイスティック、マウス、キーパッド などの入力デバイスやVAPIX®アプリケーションプログラミングインターフェース (API) を使用して、ガードツ アーを記録することができます。記録ツアーでは、記録したパン/チルト/ズーム動作のシーケンスから構成され るビデオストリームが表示されます。

- 1. [PTZ] [Guard Tour] (ガードツアー) に移動して、[Add] (追加) をクリックします。
- 2. [Create a record tour] (ツアー記録を作成する) を選択して、[OK] をクリックします。
- 3. ツアー記録の名前を入力します。
- 4. 実行から実行までの一時停止時間を指定します。
- 5. をクリックして、パン/チルト/ズーム動作の記録を開始します。
- $6.$  確認後、 $\bigodot$ なクリックします。
- 7. [OK] をクリックします。

注意

変更できるのは、ツアー記録の名前と実行間の一時停止時間のみです。新しい記録を開始すると、既 存の記録は上書きされます。

記録ツアーは、ライブビューページやガードツアーページから起動したり、イベントで起動できます。詳細につ いては、オンラインヘルプ<sup>1</sup>2を参照してください。

### **詳細設定**

#### **コントロール**

PTZの高度な設定は、PTZ > Advanced > Controls (PTZ > 高度な設定 > コントロール) で行うことができます。

Panel Shortcut Command Buttons (パネルのショートカットコマンドボタン) にはユーザーが定義したボタ ンが一覧表示されます。これらのボタンは、ライブビューページのCtrl panel (コントロールパネル) から アクセスできます。これらのボタンを使用すると、VAPIX®アプリケーションプログラミングインターフェー スを使用して発行されたコマンドに直接アクセスできます。**Add (追加)** をクリックすると、新しいショート カットコマンドボタンを追加できます。

デフォルトでは、以下のPTZコントロールが有効です。

- パンコントロール
- チルトコントロール

特定のコントロールを無効にするには、Enable/Disable controls (コントロールの有効化/無効化) でオプ ションの選択を解除します。

<span id="page-30-0"></span>**パン/チルト/ズーム (PTZ)**

複数のビューエリアを使用している場合、コントロールの選択を解除すると、選択したビューエリアのコント ロールだけが無効になります。

## **コントロールキュー**

管理者は **[PTZ] - [Control Queue] (コントロールキュー)** で、PTZをコントロールするユーザーのキューを設定 できます。**[PTZ Control Queue] (PTZコントロールキュー)** のボタンは、設定されるとライブビューページに 表示され、1人の閲覧者が制限された時間内での排他的制御権を取得できるようになります。他のユーザーは キューに入れられます。

PTZの優先順位の高いグループに所属するユーザー ([43ページのユーザー](#page-42-0) を参照) は、コントロールキュー内で他の ユーザーに優先して本製品をコントロールすることができます。優先順位は以下のとおりです。

- 1. Administrator (管理者) コントロールキュー内で他のユーザーが一番前にいる場合でも、PTZをコ ントロールすることができます。最後のPTZコントロールコマンドの実行の60秒後に、コントロール キューから削除されます。
- 2. E**vent (イベント)** 本製品は、アラームによってトリガーされたときにプリセットポジションに移 動するよう設定できます (を参照)。管理者がコントロールを行っている場合を除き、コントロール キュー内の一番前に配置されます。
- 3. Operator (オペレーター) 管理者と同じですが、優先順位は低くなります。
- 4. Viewer (閲覧者) 閲覧者は、順番待ちをする必要があります。60秒間PTZをコントロールすると、コ ントロールキュー内の次の閲覧者にコントロールが移行します。

#### 注意

- 管理者は、ユーザーのPTZコントロールを有効/無効にすることができます。
- クライアントでCookieを有効にして、閲覧者グループの各ユーザーを識別できるようにする必要が あります。

### <span id="page-31-0"></span>**検知**

### **検知**

### **いたずら警告**

いたずら警告では、カメラのポジションが変更されたり、レンズが覆われたり、スプレーされたり、ひどく焦点 がぼかされたりするたびに、アラームを生成できます。アラームを電子メールなどで送信するには、アクショ ンルールを設定する必要があります。

いたずら警告を設定するには:

- 1. Detectors > Camera Tampering (検知 > いたずら警告) に移動します。
- 2. Minimum duration (アラーム生成までの時間)で、アラームが生成されるまでの時間を設定します。時間 を長く設定すると、映像に影響する既知の条件の発生時の誤ったアラームの発生を防止できます。
- 3. Alarm for dark images (画像が暗くなったらアラームを生成する) を選択すると、明かりが弱くなっ たり消されたとき、またはレンズがスプレーされたり、覆われたり、ひどく焦点がぼかされたとき、 アラームが生成されます。
- 4. Save (保存) をクリックします。

いたずらが起きたときにアラームが送信されるように設定するには:

- 1. Events <sup>&</sup>gt; Action Rules (イベント <sup>&</sup>gt; アクションルール) に移動します。
- 2. Add (追加)をクリックして、新しいアクセスルールを設定します。
- 3. Name (名前) でアクセスルール名を入力します。
- 4. Condition (条件)で、Trigger (トリガー) リストからDetectors (検知) を選択します。
- 5. 検知のリストから、 Tampering (いたずら)を選択します。
- 6. 必要に応じて、スケジュールを選択し、追加条件を設定します。
- 7. アクションを選択します。電子メールを送信するには、Send Notification (通知を送信する) を選択し て、定義されたリストから**Recipient (送信先)** に設定する送信先を選択します。

#### 注意

While the rule is active (ルールがアクティブである間) (Duration (継続時間) の下にある) は、いたずら警 告では使用できません。いたずら警告には継続時間というものがなく、いったんトリガーされると、トリ ガーされていない状態に自動的に戻らないからです。

アクションルールの詳細については、[37ページの、イベント](#page-36-0) を参照してください。

### **動体検知**

動体検知を使用すると、カメラの視野内で何かが動き始める (または停止する) たびにアラームを生成する ことができます。

動体検知では、最大10個の対象範囲と除外範囲を設定することができます。

- 対象範囲 動体が検知されるエリアを定義します。
- 除外範囲 対象範囲内で無視する領域を定義します (対象範囲の外側は自動的に無視されます)。

動体検知ウィンドウの設定の手順については、[33ページの動体検知ウィンドウの設定](#page-32-0) を参照してください。

動体検知アラームの回数を制御するには、[Object Size] (オブジェクトサイズ)、[History] (履歴)、[Sensitivity] (感 度) を調整します。[33ページの動体検知のパラメーター](#page-32-0) を参照してください。

### <span id="page-32-0"></span>**検知**

動体検知ウィンドウを設定すると、動体を検知したときに実行するアクションを設定できるようになります。 画像のアップロードや録画の開始などのアクションを設定することができます。詳細については、[37ページ](#page-36-0) [のアクションルールの設定](#page-36-0) を参照してください。

#### 注意

- 動体検知機能を使用すると、本製品の全体的なパフォーマンスが低下する場合があります。
- カメラの向きが、動体検知ウィンドウの位置に関係します。カメラの向きを変えると、動体検知ウィン ドウの位置も変わります。

#### **動体検知ウィンドウの設定**

動体検知の対象範囲を設定するには、次の手順に従います。

- 1. Detectors > Motion Detection (検知 > 動体検知) に移動します。
- 2. View in (表示解像度) リストから、動体検知の設定時の表示解像度を選択します。
- 3. Configure Included Windows (対象範囲の設定) を選択し、New (新規) をクリックします。ウィンドウの リストから新しいウィンドウを選択し、説明的な名前を入力します。
- 4. ウィンドウのサイズを調節し (右下隅をドラッグ)、位置を調節します (トップのテキストをクリックして 目的の位置までドラッグ)。
- 5. Object Size (オブジェクトサイズ)、History (履歴)、Sensitivity (感度) の各プロファイルスライダーを調 節します (詳細については、*動体検知のパラメーター* を参照)。アクティブなウィンドウで動きが検知さ れると、その動きが、**Activity (アクティビティ) ウィンドウ**に赤いピークで表示されます。
- 6. Save (保存) をクリックします。

対象範囲の一部を除外するには、Configure Excluded Windows (除外範囲の設定) を選択し、対象範囲内に除 外範囲を配置します。

対象範囲や除外範囲を削除するには、ウィンドウのリストからウィンドウを選択し、Del (削除) をクリックします。

### **動体検知のパラメーター**

動体検知を制御するパラメーターを次の表に示します。

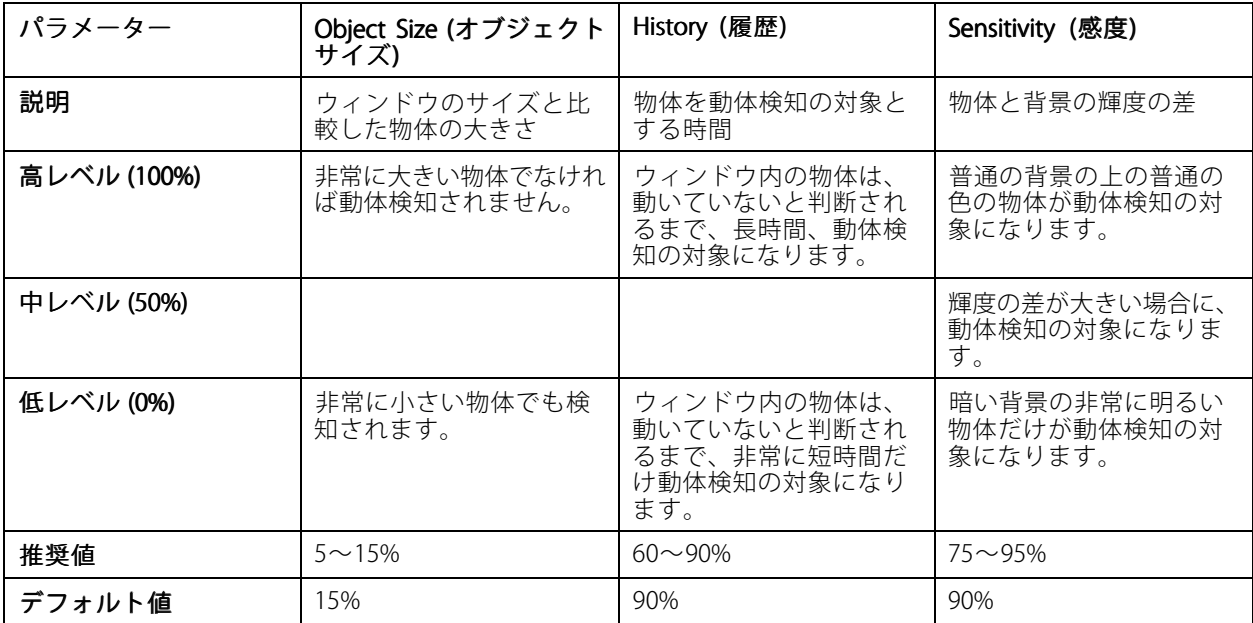

### **検知**

### 注意

- 小さな物体や動作を動体検知したい場合は、1つの大きなウィンドウではなく、小さな動体検知ウィンド ウをいくつか使用し、オブジェクトサイズのレベルを低に設定します。
- 小さな物体を検知したくない場合は、オブジェクトサイズのレベルを高に設定します。
- 領域の監視中に動体が通常発生しない場合は、履歴のレベルを高に設定します。物体が対象ウィンドウ内 に存在する限り、動体検知の対象になります。
- 強い光のみを検知するには感度を下げます。それ以外の場合は、感度を高くすることを推奨します。

<span id="page-34-0"></span>**アプリケーション**

## **アプリケーション**

本製品には、サードパーティのアプリケーションをアップロードし、インストールできます。アプリケーション をインストールすることにより、認識、追跡、検知、カウントなどのビデオ分析機能やインテリジェントビデオ機 能を追加することができます。入手可能なアプリケーション、アプリケーションのダウンロード、試用版、ライ センスについては、www.axis.com/applicationsを参照してください。

注意

- 2つ以上のアプリケーションを同時に実行しないことをお勧めします。
- また、内蔵の動体検知機能を有効にしている場合は、アプリケーションを実行しないでください。

## **アプリケーションのライセンス**

一部のアプリケーションの実行にはライセンスが必要です。ライセンスは以下の2つの方法でインストールする ことができます:

- 自動インストール インターネットへのアクセスが必要です。
- 手動インストール アプリケーションベンダーからライセンスキーを入手して、本製品にアップ ロードします。

ライセンスjを要求するには、本製品のシリアル番号 (S/N) が必要です。シリアル番号は、製品ラベル、また は、[System Options] (システムオプション) – [Support] (サポート) – [System Overview] (システムの概要) で確認することができます。

## **アプリケーションのインストール**

アプリケーションのインストールと起動

- 1. [Setup] (設定) [Applications] (アプリケーション) に移動します。
- 2. [Upload Application] Application] (アプリケーションのアップロード) で [Browse] [Browse](参照) をクリックします。ア プリケーションファイルの場所を指定して、**[Upload Package] (パッケージのアップロード)** をク リックします。
- 3. 必要に応じて、ライセンスをインストールします。ライセンスのインストールの手順については、アプ リケーションベンダーが提供するマニュアルを参照してください。
- 4. アプリケーションを起動します。[**Applications] (アプリケーション)** ページに移動し、インストール済み のアプリケーションのリストからアプリケーションを選択し、**[Start] (開始)** をクリックします。
- 5. アプリケーションの設定を行います。アプリケーションの設定の手順については、アプリケーションベ ンダーが提供するマニュアルを参照してください。

注意

- アプリケーションをアップロードするには、管理者の権限が必要です。
- バージョン3.10以降のAXIS Camera Managementでは、アプリケーションとライセンスを複数の製品に同 時にインストールすることができます。

アプリケーションのログファイルを生成するには、[Applications] (アプリケーション) に移動し、アプリケー ションを選択して [Log] (ログ)をクリックします。

## **アプリケーションに関する注意事項**

アプリケーションをアップグレードすると、ライセンスを含むアプリケーションの設定は削除されます。アプリ ケーションのアップグレード後は、ライセンスを再インストールし、アプリケーションを再設定してください。

## **アプリケーション**

本製品のファームウェアをアップグレードした場合、インストールされているアプリケーションとその設定は 変更されませんが、Axis Communications ABはそれを保証するものではありません。アプリケーションは、新 しいファームウェアに対応している必要があることに注意してください。ファームウェアのアップグレード については、[ファームウェアのアップグレード](#page-56-0)を参照してください。

本製品を再起動すると、実行中のアプリケーションも自動的に再起動されます。

本製品を復元した場合、インストールされているアプリケーションは変更されませんが、アプリケーションも別 途再起動する必要があります。アプリケーションを起動するには、**[Setup] (設定) - [Applications] (アプリケ**ー **ション)** に移動し、インストールされているプログラムのリストからアプリケーションを選択し、**[Start] (開始)** を クリックします。本製品の復元の詳細については、Maintenance [\(メンテナンス\)](#page-52-0)を参照してください。

本製品を工場出荷時の設定にリセットすると、インストールされているアプリケーションとその設定は削除され ます。工場出荷時の設定の詳細については、*[工場出荷時の設定にリセットする](#page-55-0)*を参照してください。

### <span id="page-36-0"></span>**イベント**

## **イベント**

Event (イベント) ページでは、各種のイベントの発生時に本製品がアクションを実行するように設定することがで きます。たとえば、動きを検知した場合に、録画を開始したり、電子メール通知を送信することができます。いつ どのようにアクションをトリガーするかを定義した一連の条件を、アクションルールと呼びます。

### **アクションルールの設定**

アクションルールは、ビデオ録画や電子メール通知の送信など、製品がアクションを実行するための条件を定義 します。複数の条件が定義されている場合は、すべての条件が満たされるとアクションがトリガーされます。

次の例では、カメラの視界に動きがあった場合にビデオをネットワーク共有に記録するアクションルールの 設定方法を示します。

動体検知を設定し、ネットワーク共有を追加します。

- 1. Detectors > Motion Detection (検知 > 動体検知) に移動して、動体検知ウィンドウを設定します。[33](#page-32-0) [ページ](#page-32-0)を参照してください。
- 2. System Options > Storage (システムオプション > ストレージ) に移動して、ネットワーク共有を設定し ます。[53ページ](#page-52-0)を参照してください。

アクションルールを設定します。

- 1. Events (イベント) <sup>&</sup>gt; Action Rules (アクションルール) に移動して、Add (追加) をクリックします。
- 2. Enable rule (ルールを有効にする) を選択して、分かりやすいルール名を入力します。
- 3. Detectors (検知) を Trigger (トリガー) ドロップダウンリストから選択します。
- 4. Motion Detection (動体検知)をドロップダウンリストから選択します。使用する動体検知ウィンドウ を選択します。
- 5. オプションとして、 **Schedule (スケジュール) と Additional conditions (追加の条件)** を選択できま す。以下の説明を参照してください。
- 6. Actions (アクション)で、Type (タイプ) ドロップダウンリストからRecord Video (ビデオを録画する) を選択します。
- 7. Stream profile (ストリームプロファイル) を選択し、以下のように Duration (継続時間) を設定します。
- 8. Storage (ストレージ) ドロップダウンリストからネットワーク共有を選択します。
- 9. オプションとして、**Fallback action (フォールバックアクション)** を選択して、たとえば、録画が開始し ない場合に電子メール通知を送信します。*[38ページのフォールバックアクション](#page-37-0)* を参照してください。

アクションルールで複数のトリガーを使用するには、**Additional conditions (追加の条件)** を選択し、**Add (追加**) をクリックしてトリガーを追加します。条件を追加した場合、すべての条件が満たされないとアクションは トリガーされません。

アクションが繰り返しトリガーされるのを防ぐには、Wait at least (最小待ち時間)を設定します。アクションが再 びアクティブになるまでトリガーを無視する時間を (時間、分、秒の形式で) 入力します。

アクションの録画のDuration (継続時間) に、イベントの直前および直後の時間を含めるように設定できます。 Pre-trigger time (プリトリガー時間) と Post-trigger time (ポストトリガー時間) を選択し、秒数を入力します。 **While the rule is active (ルールがアクティブである間)** が有効になっている場合、ポストトリガー時間中にアク ションがトリガーされると、もう一回分のポストトリガー時間が追加され、録画時間が延長します。

詳細については、オンラインヘルプを参照してください。 2.

## <span id="page-37-0"></span>**イベント**

### **フォールバックアクション**

送信先を確立できないなど、プライマリアクションを開始できない場合、フォールバックアクションが開始 されます。

フォールバックアクションは一般に、アクションの失敗をメールで通知したり、2番目の送信先に画像をアップ ロードするために使用します。

### **送信先の追加**

本製品では、メディアファイルやメッセージを送信して、ユーザーにイベントを通知することができます。メ ディアファイルやメッセージを送信する前に、1つ以上の送信先を指定する必要があります。

送信先の追加:

- 1. Events > Recipients (イベント > 送信先) に移動して、Add (追加) をクリックします。
- 2. 分かりやすい名前を入力します。
- 3. Type (タイプ) で送信先のタイプを選択します。
- 4. 選択した送信先タイプに必要な情報を入力します。
- 5. Test (テスト) をクリックして、送信先との接続をテストします。
- 6. OKをクリックします。

### **メール送信先の設定**

メール送信先は、電子メールプロバイダーのリストから選択したり、企業の電子メールサーバーなどのSMTPサー バー、ポート、認証方法を指定して設定することができます。

注意

一部の電子メールプロバイダーは、大量の添付ファイルの受信や表示を防止したり、スケジュールにし たがって送信される電子メールなどの受信を防止するセキュリティフィルターを設定しています。電 子メールプロバイダーのセキュリティポリシーを確認して、メールの送信の問題が発生したり、電子 メールアカウントがロックされたりしないようにしてください。

プロバイダーのリストからメール送信先を設定する

- 1. Events > Recipients (イベント > 送信先) に移動して、Add (追加) をクリックします。
- 2. Name (名前) に名前を入力し、Type (タイプ) リストからEmail (メール) を選択します。
- 3. To (宛先) フィールドに、電子メールの送信先のメールアドレスを入力します。複数のアドレスを指定 する場合は、カンマで区切ります。
- 4. Provider (プロバイダー) リストから、電子メールプロバイダーを選択します。
- 5. メールアカウントのユーザーIDとパスワードを入力します。
- 6. Test (テスト) をクリックしてテストメールを送信します。

企業のメールサーバーなどを使用してメール送信先を設定するには、上記の手順において、**Provider (プロバイ ダー)でUser defined (ユーザー定義)** を選択し、**From (送信元)** フィールドに送信元として表示するメールアドレ スを入力し、**Advanced settings (高度な設定)** を選択して、SMTPのサーバーアドレス、ポート、認証方法を指定 します。オプションとして、**Use encryption (暗号を使用する)** を使用して、暗号化された接続でメールを送信す ることができます。サーバー証明書は、本製品で利用できる証明書を使用して確認することができます。証明書を アップロードする方法については、*[45ページの証明書](#page-44-0)を*参照してください。

## <span id="page-38-0"></span>**イベント**

## **スケジュールの作成**

スケジュールは、たとえば、営業時間外に動きを検知した場合にビデオを録画するなど、アクションルール のトリガーまたは追加条件として使用できます。既定のスケジュールを使用するか、以下のように新しい スケジュールを作成します。

新しいスケジュールを作成する

- 1. Events > Schedules (イベント > スケジュール) に移動して、Add (追加) をクリックします。
- 2. 説明的な名前と、日次、週次、月次、または年次のスケジュールに必要な情報を入力します。
- 3. OKをクリックします。

アクションルールでスケジュールを使用するには、Action Rule Setup (アクションルールの設定) ページの**Schedule** (スケジュール) ドロップダウンリストからスケジュールを選択します。

## **繰り返しの設定**

繰り返しを使用すると、たとえば、5分または1時間ごとに、アクションルールを繰り返しトリガーすることが できます。

繰り返しを設定する

- 1. Events > Recurrences (イベント > 繰り返し) に移動して、Add (追加) をクリックします。
- 2. 説明的な名前と繰り返しのパターンを入力します。
- 3. OK をクリックします。

アクションルールで繰り返しを使用するには、まず、Action Rule Setup (アクションルールの設定) ページにあ るTrigger (トリガー) ドロップダウンリストからTime (時間) を選択し、次に、2番目のドロップダウンリスト から繰り返しを選択します。

繰り返しを変更または削除するには、Recurrences List (繰り返しリスト) から繰り返しを選択し、Modify (変更) または Remove (削除) をクリックします。

### <span id="page-39-0"></span>**録画**

### **録画**

本製品では、ビデオを連続的に録画したり、アクションルールにしたがって録画を行うことができます。

- 連続録画の開始については、40ページを参照してください。
- アクションルールの設定については、[37ページ](#page-36-0)を参照してください。
- 録画へのアクセスについては、*40ページの録画リスト*を参照してください。
- カメラのストレージの設定については、*[52ページのストレージ](#page-51-0)*を参照してください。

### **録画リスト**

録画したビデオは、Recordings > List (録画 > リスト) ページに一覧表示されます。このリストには、録画が開始 された日付と時刻、継続時間、録画をトリガーしたイベントが表示されます。

録画を再生またはダウンロードするには、次の手順に従います。

- 1. Recordings > List (録画 > リスト)に移動します。
- 2. 録画のリストを絞り込むにはフィルターを使用します。フィルター条件を入力して、Filter (フィルター) をクリックします。フィルターによっては、完了までに時間がかかることがあります。
- 3. 録画を選択します。
- 4. Play (再生) をクリックして録画を再生するか、Download (ダウンロード) をクリックして録画を ダウンロードします。

一度に複数の録画をダウンロードできます。録画を選択し、**Download (ダウンロード)** をクリックします。録画 は、zipファイルでダウンロードされます。zipファイルには少なくとも3つのファイルが含まれ、その中の.mkv (Matroska) 形式のファイルが実際の録画ファイルです。録画ファイルには、録画をダウンロードした日付と時間 (録画が行われた日時ではない) が記録されています。

#### 注意

録画をWindows Media Playerで再生するには、AXIS Matroskaファイルスプリッターをインストールする 必要があります。AXIS Matroskaファイルスプリッターは、www.axis.com/techsup/software/からダウン ロードできます。

詳細な録画とビデオ情報については、録画を選択し、Properties (プロパティ)をクリックします。

録画を削除するには、録画を選択し、Remove (削除)をクリックします。

### **連続録画**

本製品は、ビデオを連続的にストレージデバイスに保存するように設定することができます。ストレージデバイ スについては、*[52ページのストレージ](#page-51-0)* を祭 にてください。ディスクが満杯になるのを防ぐため、古い録画は自 動的に削除するように設定することをお勧めします。

録画中に新しいストリームプロファイルを選択した場合、録画は停止され、録画リストに保存され、新しいスト リームプロファイルの録画が開始されます。以前の連続録画はすべて、手動で削除するか、古い録画として自 動的に削除されるまで、録画リストに残ります。

連続録画を開始するには、次の手順に従います。

- 1. Recordings > Continuous (録画 > 連続)に移動します。
- 2. Enabled (有効) を選択します。
- 3. Storage (ストレージ) リストからストレージデバイスのタイプを選択します。
- 4. Stream profile (ストリームプロファイル) で、連続録画に使用するプロファイルを選択します。
- 5. Save (保存) クリックして設定を保存し、録画を開始します。

<span id="page-41-0"></span>**言語**

### **言語**

本製品には複数の言語をインストールできます。オンラインヘルプを含むすべてのWebページが選択した言語で 表示されます。言語を切り替えるには、**Setup (設定) > Languages (言語)** に移動し、新しい言語ファイルをアップ ロードします。アップロードする指定して、**Upload Language (言語のアップロード)** ボタンをクリックしま す。リストから新しい言語を選択して Save (保存) をクリックします。

注意

- 本製品を工場出荷時の設定にリセットすると、アップロードした言語ファイルがすべて消去され、製品 の言語は英語に戻ります。
- Maintenance (メンテナンス) ページで**Restore (元に戻す)** ボタンをクリックしても、言語は変更されま せん。
- ファームウェアのアップグレードを行っても、使用中の言語に影響はありません。ただし、新しい言 語ファイルを本製品にアップロードし、その後でファームウェアのアップグレードを行うと、翻訳が 製品のWebページの内容に適合しなくなる場合があります。その場合は、更新した言語ファイルを アップロードしてください。
- 現在またはそれ以降のバージョンの言語ファイルをアップロードすると、製品にインストール済みの 言語ファイルが置き換えられます。

<span id="page-42-0"></span>**システムオプション**

### **セキュリティ**

#### **ユーザー**

ユーザーアクセスの制御は、デフォルトで有効であり、 **System Options >Security >Users (システムオプション** <sup>&</sup>gt; セキュリティ <sup>&</sup>gt; ユーザー) で設定できます。管理者は、ユーザー名とパスワードを付与することで、他の ユーザーを設定できます。閲覧者の匿名によるログインを許可することも可能です。その場合、誰でもライブ ビューページにアクセスできるようになります。

ユーザーリストには、権限のあるユーザーとユーザーグループ (アクセスレベル) が表示されます。

閲覧者 ‑ ライブビュー ページにアクセスできます。

オペレーター ‑ ライブビューページとシステムオプションを除くすべての設定にアクセスできます。

管理者 ‑ すべての設定に無制限にアクセスでき、他のユーザーの追加、変更、削除を行えます。

まず **HTTP/RTSP Password Settings (HTTP/RTSP パスワードの設定)**で、許可するパスワードのタイプを選択しま す。暗号化に対応していないクライアントで閲覧する場合や、ファームウェアをアップグレードし、既存のクライ アントは暗号化に対応しているが、再ログインして設定を行わないと暗号化機能を使用できない場合は、非暗号 化パスワードの使用を許可する必要があります。

それには、 User Settings (ユーザー設定) で、 Enable anonymous viewer login (閲覧者の匿名ログインを有効に する) オプションを有効にして、匿名ユーザーがライブビューページにアクセスできるようにします。

さらに、Enable anonymous PTZ control login (PTZコントロールの匿名ログインを有効にする) を選択して、匿 名ユーザーがPTZコントロールにアクセスできるようにします。

また、Enable Basic Setup (基本設定メニューを表示する)オプションの選択を解除して、基本設定メニューを非 表示にします。Basic Setup (基本設定) メニューを使用すると、本製品を使用する前に行う必要がある設定に すばやくアクセスできます。

### **ONVIF**

ONVIF (Open Network Video Interface Forum) は、グローバルなインターフェース標準として、エンドユー ザー、インテグレーター、コンサルタント、メーカーによるネットワークビデオ技術の可能性の利用を容易に します。ONVIFは、さまざまなベンダー製品間の相互運用性、柔軟性の向上、コストの低減、陳腐化しな いシステムを可能にします。

ユーザーを作成すると、ONVIF通信が自動的に有効となります。製品とのすべてのONVIF通信には、ユーザー名と パスワードを使用します。詳細については、www.onvif.orgを参照してください。

### **IPアドレスのフィルタ**

IPアドレスのフィルタリングは、 System Options > Security > IP Address Filter (システムオプション > セキュリ ティ <sup>&</sup>gt; IPアドレスのフィルタ) で有効にすることができます。IPアドレスのフィルタリングを有効にすると、リス ト内のIPアドレスからの本製品へのアクセスが許可または拒否されます。IPアドレスのフィルタリングを有効にす るには、Allow (許可) またはDeny (拒否) をリストで選択し、Apply (適用) をクリックします。

管理者は、最大256のIPアドレスをリストに設定することができます (1つのエントリーに複数のIPアドレスを含 めることができます)。

### **HTTPS**

HTTPS (HyperText Transfer Protocol over Secure Socket LayerまたはHTTP over SSL) は暗号化されたブラウジングを可 能にするWebプロトコルです。HTTPSは、正しいデバイスをアクセスしているかをユーザーおよびクライアント

が検証するためにも使用できます。HTTPSが提供するセキュリティレベルは、ほとんどの商用レベルの情報交 換において十分な水準に達しているといえます。

本製品では、ユーザーの接続にHTTPSが必要かどうかユーザーグループ (管理者、オペレーター、閲覧者) ごとに設定できます。

HTTPSを使用するには、HTTPS証明書をインストールする必要があります。 **System Options > Security > Certificates (システムオプション > セキュリティ > 証明書)** に移動して、証明書のインストールと管理を行 います。[45ページの証明書](#page-44-0) を参照してください。

本製品でHTTPSを有効にするには:

- 1. System Options > Security > HTTPS (システムオプション > セキュリティ > HTTPS) に移動します。
- 2. インストール済み証明書のリストからHTTPS証明書を選択します。
- 3. オプションとして、Ciphers (暗号)を選択して、SSL用の暗号化アルゴリズムを選択します。
- 4. ユーザーグループごとに、HTTPS Connection Policy (HTTPS接続ポリシー) を設定します。
- 5. Save (保存) をクリックして、設定を有効にします。

希望するプロトコルで本製品にアクセスするには、https://またはhttp://をブラウザのアドレスフィール ドに入力します。

HTTPSポートは、System Options > Network > TCP/IP > Advanced (システムオプション > ネットワーク > TCP/IP >高度な設定) で変更できます。

#### **IEEE 802.1X**

IEEE 802.1Xはポートを使用してネットワークへの接続を制御する標準規格で、有線およびワイヤレスネットワーク デバイスの安全な認証を実現します。IEEE 802.1Xは、EAP (Extensible Authentication Protocol) に基づいています。

IEEE 802.1Xで保護されているネットワークにアクセスするデバイスは認証される必要があります。認証は、認証 サーバーによって行われます。 認証サーバーは通常、FreeRADIUSやMicrosoft Internet Authentication Serviceと いった**RADIUS サーバー**です。

Axisの実装では、本製品と認証サーバーはEAP‑TLS (Extensible Authentication Protocol ‑ Transport Layer Security) を 使用するデジタル証明書を使用して自己の証明を行います。証明書は、**認証局 (Certification Authority 、CA)** が発 行します。以下の証明書が必要です。

- 認証サーバーを確認するためのCA証明書
- CAが署名した、本製品を認証するためのクライアント証明書

証明書を作成し、インストールするには、System Options > Security > Certificates (システムオプション > セ キュリティ > 証明書) に移動します。*[45ページの証明書](#page-44-0)を*参照してください。多くのCA証明書はプリインス トールされています。

IEEE 802.1Xで保護されているネットワークに本製品がアクセスすることを許可するには、以下の手順を実行します。

- 1. System Options > Security > IEEE 802.1X (システムオプション > セキュリティ > IEEE 802.1X) に移 動します。
- 2. インストール済みの証明書のリストから、CA証明書とクライアント証明書を選択します。
- 3. Settings (設定) で、EAPOLバージョンを選択して、クライアント証明書に関連付けられているEAPのID を入力します。
- 4. ボックスにチェックマークを入れてIEEE 802.1Xを有効にし、Save (保存) をクリックします。

注意

認証を正しく行うには、本製品の日付と時刻をNTPサーバーと同期させる必要があります。[45ページ](#page-44-0) [の日付と時刻](#page-44-0) を参照してください。

#### <span id="page-44-0"></span>**証明書**

証明書は、ネットワーク上のデバイスの認証に使用されます。一般的なアプリケーションには、暗号化された Webブラウジング (HTTPS)、IEEE 802.1Xによるネットワーク保護、電子メールなどによる画像や通知メッセージの 安全なアップロードなどがあります。本製品では、以下の2種類の証明書を使用できます。

サーバー/クライアントの証明書 ‑ 本製品を認証します。

CA証明書 ‑ ピア証明書 (たとえば、本製品がIEEE 802.1Xで保護されたネットワークに接続している場合の認証 サーバーの証明書など) を認証します。

#### 注意

製品が工場出荷時の値にリセットされると、プリインストールされたCA証明書以外のインストール済み証 明書は削除され、削除されていたプリインストールCA証明書は再インストールされます。

サーバー/クライアント証明書は、自己署名または認証局 (CA) 発行の証明書のどちらでも構いません。自己署名証 明書による保護は限られていますが、認証局発行の証明書を取得するまで利用できます。

自己署名証明書をインストールするには:

- 1. Setup > System Options > Security > Certificates (設定 > システムオプション > セキュリティ > 証 明書) に移動します。
- 2. Create self-signed certificate (自己署名証明書の作成) をクリックし、必要な情報を入力します。

CA署名済み証明書を作成し、インストールするには:

- 1. 上記の方法で自己署名証明書を作成します。
- 2. Setup > System Options > Security > Certificates (設定 > システムオプション > セキュリティ > 証 明書) に移動します。
- 3. Create certificate signing request (証明書の署名要求を作成する) をクリックし、必要な情報を入 力します。
- 4. PEM形式の証明書請求をコピーしてCAに送信します。
- 5. 署名された証明書が返送されたら、Install certificate (証明書をインストール) をクリックし、証明 書をアップロードします。

サーバー/クライアント証明書は、Certificate from signing request (署名要求による証明書) またはCertificate and private key (証明書と秘密鍵). としてインストールできます。秘密鍵が別のファイルとしてアップロードされる か、証明書の形式がPKCS#12の場合は、**Certificate and private key (証明書と秘密鍵)** を選択してください。

本製品には、いくつかのCA証明書がプリインストールされています。必要であれば、追加のCA証明書をイ ンストールできます。

- 1. Setup > System Options > Security > Certificates(設定 > システムオプション > セキュリティ > 証 明書) に移動します。
- 2. Install certificate (証明書をインストール) をクリックし、証明書をアップロードします。

## **日付と時刻**

本製品の日付と時刻は、System Options > Date & Time (システムオプション > 日付と時刻) で設定します。

Current Server Time (現在のサーバー時刻) - 現在の日付と時刻 (24時間形式) を表示します。オーバーレイテキ ここのは、これは、これをつること、これは、<br>ストでは、時刻を12時間形式で表示することができます (下記参照)。

日付と時刻の設定を変更するには、Time mode (時刻モード) で New Server Time (新しいサーバー時刻)を選 択します。

## <span id="page-45-0"></span>**システムオプション**

- •・ Synchronize with computer time (コンピューターの時刻に合わせる) では、コンピューターの時計 に合わせて日付と時刻を設定します。このオプションでは、日付と時刻は一度だけ設定され、その後 は自動更新はされません。
- •• Synchronize with NTP Server (NTPサーバーを使用して時刻を合わせる) では、NTPサーバーの日付と時 刻に合わせます。このオプションでは、日付と時刻の更新が継続的に行われます。NTPの設定について は、[48ページのNTPの設定](#page-47-0) を参照してください。

ホスト名を使用してNTPサーバーを指定する場合は、DNSサーバーの設定を行う必要があります。[48ペー](#page-47-0) [ジのDNSの設定](#page-47-0) を参照してください。

• Set manually (手動で合わせる) では、手動で日付と時刻を設定します。–

NTPサーバーを使用する場合は、ドロップダウンリストからTime zone (タイムゾーン)を選択します。必要に 応じて、Automatically adjust for daylight saving time changes (自動的に夏/冬時間に変更する) にチェッ クマークを付けます。

Date & Time Format Used in Images (画像で使用する日付と時刻の形式)では、ビデオストリームでテキストオー バーレイとして表示される日付と時刻の形式を指定します。あらかじめ定義済みの形式を使用するか、オンライン ヘルプの「File Naming & Date/Time Formats (ファイル名と日付/時刻の書式指定)」 ● を参照の上、独自の日付、 時刻形式を作成します。オーバーレイテキストに日付と時刻を含めるには、Video (ビデオ) に移動して、Include date (日付を表示する) とInclude Include time (時刻を表示する) を選択します。

## **ネットワーク**

#### **TCP/IPの基本設定**

本製品は、IPバージョン4とIPバージョン6に対応しています。両方のバージョンを同時に有効にすることができま す。少なくともどちらか一方のバージョンを常に有効にしておく必要があります。

#### **IPv4アドレスの設定**

本製品は、デフォルトで、IPv4 (IPバージョン4) を使用し、DHCPでIPアドレスを自動的に取得するように設定 されています。IPv4は、System Options Options> Network <sup>&</sup>gt; TCP/IP <sup>&</sup>gt; Basic (システムオプション <sup>&</sup>gt; ネットワー ク <sup>&</sup>gt; TCP/IP <sup>&</sup>gt; 基本設定) で設定します。

DHCP (Dynamic Host Configuration Protocol) を使用すると、IPアドレスの割り当てをネットワーク管理者が一 括管理し、自動化することができます。DHCPを有効にするのは、動的IPアドレス通知を使用する場合か、 DHCPでDHCPサーバーを更新できる場合だけにしてください。DHCPを有効にすると、名前 (ホスト名) で本製 品にアクセスできるようになります。

DHCPが有効なのに本製品にアクセスできない場合は、AXIS IP Utilityを実行してネットワークに接続されているAxis 製品を検索するか、本製品を工場出荷時の設定にリセットし ([56ページ](#page-55-0)を参照)、再インストールを実行します。

静的IPアドレスを使用するには、Use the following IP address (次のIPアドレスを使用する) にチェックマークを入 れて、IPアドレス、サブネットマスク、デフォルトルーターを指定します。

#### **IPv6アドレスの設定**

IPv6 (IPバージョン6) を有効にすると、ネットワークルーターの設定にしたがってIPアドレスが本製品に付与 されます。

IPv6を有効にするには、[System Options] (システムオプション) ‐ [Network] (ネットワーク) ‐ [TCP IP] ‐ [Basic] (基 **本設定)** に移動します。IPv6のそれ以外の設定はネットワークルーターで行われます。

#### **ARP/Ping**

本製品のIPアドレスは、ARPおよびPingを使用して割り当てることができます。手順については、[47ページの](#page-46-0) [ARP/Pingを使用してIPアドレスを割り当てる](#page-46-0) を参照しください。

<span id="page-46-0"></span>ARP/Pingサービスはデフォルト設定で有効になっていますが、製品の起動後2分またはIPアドレスの設定直後 に自動的に無効になります。ARP/Pingを使用してIPアドレスの再割り当てを行うには、製品を再起動して ARP/Pingを再び2分間有効にする必要があります。

このサービスを無効にするには、 System Options > Network > TCP/IP > Basic (システムオプション > ネット ワーク > TCP/IP > 基本設定) に移動し、Enable ARP/Ping setting of IP address (IPアドレスのARP/Ping による 設定を有効にする)のチェックマークを外します。

このサービスが無効になっていても、本製品にPingを送信することは可能です。

#### **ARP/Pingを使用してIPアドレスを割り当てる**

本製品のIPアドレスは、ARPおよびPingを使用して割り当てることができます。このコマンドは電源を投入してか ら2分以内に発行する必要があります。

- 1. お使いのコンピューターと同じネットワークセグメントで使用されていない静的IPアドレスを用意します。
- 2. 製品のラベルを参照して、シリアル番号(S/N) を確認します。
- 3. コマンドプロンプトを開き、以下のコマンドを入力します。

#### Linux/Unix Linux/Unix での構文

arp -s <IPアドレス> <シリアル番号> temp ping -s 408 <IPアドレス>

#### Linux/Unix での例

arp -s 192.168.0.125 00:40:8c:18:10:00 temp ping -s 408 192.168.0.125

Windows での構文 (管理者としてコマンドプロンプトを実行する必要があります)

arp -s <IPアドレス> <シリアル番号> ping -1 408 -t <IPアドレス>

Windows での例 (管理者としてコマンドプロンプトを実行する必要があります)

arp -s 192.168.0.125 00-40-8c-18-10-00 ping -l 408 -t 192.168.0.125

- 4. ネットワークケーブルが接続されていることを確認し、電源を切り、再投入して、本製品を再起 動します。
- 5. 本製品から、 Reply from 192.168.0.125:... のような応答があったら、コマンドプロンプトを 閉じます。
- 6. ブラウザーを開き、アドレスフィールドに、http://<IPアドレス<sup>&</sup>gt; と入力します。

IPアドレスを割り当る他の方法については、インストール/管理ソフトウェアCD、またはAxisサポートのWebペー ジ (www.axis.com/techsup) の「Assign an IP Address and Access the Video Stream (IPアドレスの割り当てとビデオ ストリームへのアクセス)」を参照してください。

#### 注意

- ・ Windowsでコマンドプロンプトを開く方法: **Start (スタート) メニュー** を開き、**Run/Search (プログラムと** ファイルの検索) フィールドにcmdを入力します。
- Windows 8、Windows 7、Windows VistaでARPコマンドを使用するには、コマンドプロンプトアイコンを 右クリックして、Run as administrator (管理者として実行)を選択します。
- ・ Mac OS Xでコマンドプロンプトを開く方法: **Application >Utilities (アプリケーション > ユーティ**リ ティ) からTerminal erminal erminal utility utility (Terminal erminal erminal ユーティリティ) を開きます。

#### <span id="page-47-0"></span>**AXIS Video Hosting System (AVHS)**

AVHSをAVHSサービスと共に使用すると、インターネットを介して、ライブビデオや録画ビデオにどこからでも簡 単、安全にアクセスできます。お近くのAVHSサービスプロバイダーの詳細については、www.axis.com/hosting キ、メエにノノヒハ、<br>を参照してください。

AVHSは、System Options <sup>&</sup>gt; Network Network> TCP/IP <sup>&</sup>gt; Basic (システムオプション <sup>&</sup>gt; ネットワーク <sup>&</sup>gt; TCP/IP <sup>&</sup>gt; 基本設 定) で設定します。AVHSサービスへの接続はデフォルト設定で利用可能になっています。無効にするには、 Enable AVHS (AVHSを有効にする) のチェックマークを外します。

ワンクリックを有効にする - 本製品のコントロールボタン ( [6](#page-5-0) [ページの、ハードウェアの概要](#page-5-0)参照) を約3秒 押し続けると、インターネットを介してAVHSサービスに接続します。登録を済ませると、Always (常時有効 にする) が有効になり、製品はAVHSサービスに接続し続けます。ボタンを押してから24時間以内に本製品を 登録しなかった場合、本製品とAVHSサービスの接続は切断されます。

Always (常時有効にする) - 本製品はインターネットを介してAVHSサービスへの接続を継続的に試行します。いっ たん登録されると、AVHSサービスに接続し続けます。本製品をすでにインストール済みで、ワンクリックインス トールを使用する必要がない場合は、このオプションを使用できます。

#### **AXIS Internet Dynamic DNSサービス**

このオプションを有効にすると、AXIS Internet Dynamic DNSサービスによってホスト名が割り当てられるので、本 製品に簡単にアクセスできます。詳細については、www.axiscam.netを参照してください。

本製品をAXIS Internet Dynamic DNSサービスに登録するには、System Options > Network > TCP/IP > Basic (シス テムオプション > ネットワーク > TCP/IP > 基本設定) に移動します。Services (サービス)で、AXIS Internet Dynamic DNSサービスの**Settings (設定)** ボタンをクリックします (インターネットへの接続が必要)。製品に関して AXIS Internet Dynamic DNSサービスに現在登録されているドメイン名は、いつでも削除することができます。

#### 注意

AXIS Internet Dynamic DNSサービスを使用するには、IPv4が必要です。

#### **TCP/IPの高度な設定**

#### **DNSの設定**

DNS (Domain Name Service) は、ホスト名からIPアドレスへの変換を行います。DNSは、System Options > Network > TCP/IP > Basic (システムオプション > ネットワーク > TCP/IP >高度な設定) で設定します。

Obtain DNS server address via DHCP (DHCP を使用してDNSサーバーアドレスを取得する) を選択して、DHCP サーバーにより提供されるDNSサーバーの設定を使用します。

手動で設定するには、Use the following DNS server address (次のDNSサーバーアドレスを使用する) を選択 し、以下のフィールドに入力します。

**Domain name (ドメイン名)** - ネットワークカメラが使用するホスト名を検索するドメインを入力します。セミ コロンで区切り、複数のドメイン名を指定することができます。ホスト名には、完全修飾ドメイン名の最初 の部分を使用します。たとえば、完全修飾ドメイン名myserver.mycompany.comでは、myserverがホスト 名、mycompany.comがドメイン名です。

Primary/Secondary DNS server(プライマリ/セカンダリDNSサーバー) ‐ プライマリDNSサーバーとセカンダリ DNSサーバーのIPアドレスを入力します。セカンダリDNSサーバーは、プライマリDNSサーバーが使用できない場 合に使用されます。セカンダリDNSサーバーの指定は省略可能です。

#### **NTPの設定**

NTP (Network Time Protocol) は、ネットワーク上の機器の時刻を同期するために使用します。NTPは、System Options > Network > TCP/IP > Advanced (システムオプション > ネットワーク > TCP/IP >高度な設定) で設 定します。

<span id="page-48-0"></span>Obtain NTP server address via DHCP (DHCP でNTPサーバーアドレスを取得する)を選択して、DHCPサーバーに より提供されるNTPサーバーの設定を使用します。

手動で設定するには、Use the following NTP server address (次のNTPサーバーアドレスを使用する) を選択し て、NTPサーバーのホスト名またはIPアドレスを入力します。

#### **ホスト名の設定**

IPアドレスの代わりにホスト名を使用して本製品にアクセスすることができます。通常、このホスト名は割り当て られたDNS名と同じです。ホスト名は、**System Options > Network > TCP/IP > Advanced (システムオプション >** ネットワーク <sup>&</sup>gt; TCP/IP >高度な設定) で設定します。

IPv4で実行中のDHCPサーバーからホスト名を取得するには、Obtain host name via IPv4 DHCP (IPv4 のDHCP を使用してホスト名を取得する) を選択します。

手動でホスト名を設定するには、Use the host name (次のホスト名を使用する) を選択します。

本製品のIPアドレスが変わるたびにローカルDNSサーバーを動的に更新するには、Enable dynamic DNS updates

(DNSの動的更新を有効にする) を選択します。詳細については、オンラインヘルプ を参照してください。 <sup>2</sup>.

#### **リンクローカルIPv4アドレス**

**Link‐Local Address (リンクローカルアドレス)** は、デフォルトで有効であり、本製品にIPアドレスを追加 します。この追加アドレスにより、ローカルネットワーク上の同じセグメントにある他のホストから本製品 にアクセスすることができます。本製品は、リンクローカルIPアドレスと、静的IPアドレスまたはDHCP提供 のIPアドレスの両方を同時に持つことができます。

この機能は、System Options > Network > TCP/IP > Advanced (システムオプション > ネットワーク > TCP/IP > 高度な設定) で無効にできます。

#### **HTTP**

本製品で使用するHTTPポートは、System Options > Network > TCP/IP > Basic (システムオプション > ネット ワーク <sup>&</sup>gt; TCP/IP >高度な設定) で変更できます。デフォルトの設定の80に加えて、1024~65535の範囲の ポートを指定できます。

#### **HTTPS**

本製品で使用するHTTPSポートは、 System Options > Network > TCP/IP > Advanced (システムオプション > ネットワーク <sup>&</sup>gt; TCP/IP >高度な設定) で変更できます。デフォルトの設定の443に加えて、1024~65535の範 囲のポートを指定できます。

HTTPSを有効にするには、 System Options > Security > HTTPS (システムオプション > セキュリティ > HTTPS) に 移動します。詳細については、[43ページのHTTPS](#page-42-0) を参照してください。

#### **IPv4用NATトラバーサル (ポートマッピング)**

プライベートネットワーク (LAN) 上のデバイスは、ネットワークルーターを使用することにより、インターネット への接続を共有できます。これは、プライベートネットワークから「外部」(インターネット) へネットワークトラ フィックを転送することによって行われます。ほとんどのネットワークルーターが、パブリックネットワーク (イ ンターネット) からプライベートネットワーク (LAN) へのアクセスを阻止するようあらかじめ設定されており、プ ライベートネットワーク (LAN) のセキュリティは高いものになっています。

NATトラバーサルは、イントラネット (LAN) 上にある本製品を、NATルーターの外側 (WAN) から利用できるように ......<br>したい場合に使用します。NATトラバーサルを正しく設定すると、NATルーターの外部HTTPポートに着信するすべ てのHTTPトラフィックが本製品に転送されます。

NATトラバーサルは、System Options > Network > TCP/IP > Advanced (システムオプション > ネットワーク <sup>&</sup>gt; TCP/IP >高度な設定) で設定します。

## **システムオプション**

#### 注意

- NATトラバーサルを機能させるには、ルーターがNATトラバーサルに対応している必要があります。ルー ターは、UPnPTM にも対応している必要があります。
- ここで言うルーターとは、NATルーター、ネットワークルーター、インターネットゲートウェイ、ブ ロードバンドルーター、ブロードバンド共有デバイス、ソフトウェア (ファイアウォールなど) などの ネットワークルーティングデバイスのことです。

Enable/Disable (有効化/無効化) - Enable (有効化) が選択されると、本製品は、UPnPTM を使用して、ネットワーク 上のNATルーターでのポートマッピングの設定を試行します。ただし、**System Options > Network > UPnP (シス** テムオプション <sup>&</sup>gt; ネットワーク <sup>&</sup>gt; UPnP) でUPnPTMが有効化されている必要があります。

Use manually selected NAT router (手動で選択したNATルーターを使用する) ‐ このオプションを選択すると、 手動でNATルーターを選択できます。フィールドにルーターのIPアドレスを入力します。ルーターを指定しな い場合は、本製品がネットワーク上でNATルーターを自動的に検索します。複数のルーターが検出された 場合は、デフォルトのルーターが選択されます。

**Alternative HTTP port (代替HTTPポート)** ‐ このオプションを選択すると、外部HTTPポートを手動で定義できま す。画面のフィールドにポート番号を入力します。ここでポート番号を入力しない場合は、NATトラバーサルの 有効化時にポート番号が自動的に選択されます。

### 注意

- NATトラバーサルが無効になっている場合でも、代替のHTTPポートを使用したり、アクティブにする ことができます。これは、NATルーターがUPnPをサポートしておらず、NATルーターでのポート転 送を手動設定する必要がある場合に便利です。
- すでに使用されているポートを手動で入力しようとすると、別の使用可能なポートが自動的に選択 されます。
- ポートが自動的に選択されると、このフィールドに表示されます。この選択を変更するには、新しいポー ト番号を入力して、Save (保存) をクリックします。

#### **FTP**

本製品でFTPサーバーを動作させることにより、新しいファームウェア、ユーザーアプリケーションなどのアップ ロードが可能になります。FTPサーバーは、**System Options > Network > TCP/IP > Advanced (システムオプシ**ョ ン <sup>&</sup>gt; ネットワーク <sup>&</sup>gt; TCP/IP >高度な設定) で無効にすることができます。

#### 注意

FTPサーバーを無効にしても、本製品から画像を他の場所やサーバーにFTPで送信することができます。

#### **RTSP**

本製品でRTSPサーバーが動作している場合は、接続したクライアントからH.264ストリームを開始できます。RTSP のポート番号は、System Options >Network >TCP/IP >Advanced (システムオプション > ネットワーク > TCP/IP >高度な設定) で変更できます。デフォルトでは、ポートは554に設定されています。

#### 注意

RTSPサーバーが無効になっている場合、H.264ビデオストリームは使用できません。

#### **SOCKS**

SOCKSは、ネットワークプロキシプロトコルです。SOCKSサーバーを使用してファイアウォールやプロキシーサー バーの外側のネットワークにアクセスするように本製品を設定できます。この機能は、ファイアウォールの内側の ローカルネットワーク上の本製品からローカルネットワークの外側 (インターネットなど) に通知やアラームを 送信したり、アップロードなどを行う必要がある場合に役立ちます。

SOCKSは、System Options <sup>&</sup>gt; Network <sup>&</sup>gt; SOCKS (システムオプション <sup>&</sup>gt; ネットワーク <sup>&</sup>gt; SOCKS) で設定します。 詳細については、オンラインヘルプを参照してください。<sup>2</sup>

### **QoS (Quality of Service)**

QoS (Quality of Service) は、ネットワーク上の特定のトラフィックに対して指定されたリソースの一定のレベル を保証します。QoSに対応したネットワークでは、トラフィックに優先順位を付け、アプリケーションで使用 できる帯域幅を制御することでネットワークの信頼性が向上します。

QoSの設定は、System Options <sup>&</sup>gt; Network Network> QoS (システムオプション <sup>&</sup>gt; ネットワーク <sup>&</sup>gt; QoS) で行います。 本製品では、DSCP (Differentiated Services Codepoint) 値を使用して、さまざまなタイプのトラフィックにマー クを付けることができます。

#### **SNMP**

SNMP (Simple Network Management Protocol) を使用すると、離れた場所からネットワーク装置を管理できま す。SNMPコミュニティは、SNMPを使用する装置と管理ステーションのグループです。各グループは、コ ミュニティ名で識別されます。

ビデオハードウェア用のAXIS Video MIB (Management Information Base) を使用すると、管理者の注意が必要な可能 性のあるAxis固有のハードウェア関係の問題を監視することができます。AXIS Video MIBの詳細とMIBファイル のダウンロードについては、www.axis.com/techsupをご覧ください。

本製品におけるSNMPの有効化と設定は、System Options > Network > SNMP (システムオプション > ネット ワーク <sup>&</sup>gt; SNMP) で行います。

必要なセキュリティのレベルに応じて、使用するSNMPのバージョンを選択します。

本製品では、トラップを使用して、重要なイベントや状態の変化の発生時に管理システムにメッセージを送信す ることができます。Enable traps (トラップを有効にする) にチェックマークを入れ、トラップメッセージの送信 先のIPアドレスと、メッセージを受け取るトラップコミュニティを入力します。

#### 注意

HTTPSを有効にした場合は、SNMP v1とSNMP v2cは無効にしてください。

SNMP v1/v2トラップを使用すると、重要なイベントやス状態の変化の発生時に本製品から管理システムにメッ セージを送信することができます。Enable traps (トラップを有効にする) にチェックマークを入れ、トラップ メッセージの送信先のIPアドレスと、メッセージを受け取るトラップコミュニティを入力します。

本製品では、以下のトラップを使用することができます。

- コールドスタート
- ウォームスタート
- リンクアップ
- 認証失敗

注意

SNMP v1/v2cトラップが有効になると、すべてのAXIS Video MIBトラップが有効になりますが、特定 のトラップをオン/オフすることはできません。

SNMP v3は、暗号化と安全なパスワードを実現します。SNMP v3でトラップを使用するには、SNMP v3管理ア プリケーションが必要です。

SNMP v3を使用するには、HTTPSを有効にする必要があります。[43ページのHTTPS](#page-42-0) を参照してください。SNMP v3を有効にするには、 Enable SNMP v3 (SNMP v3を有効にする) にチェックマークを入れ、初期ユーザーパス ワードを指定してください。

#### 注意

初期ユーザパスワードは1回しか設定できません。パスワードを忘れた場合は、本製品を工場出荷時の設定 にリセットする必要があります。[56ページの工場出荷時の設定にリセットする](#page-55-0) を参照してください。

#### <span id="page-51-0"></span>**UPnPTM**

本製品は、UPnPTMに対応しています。UPnPTMはデフォルトで有効になっているため、本製品は、このプロトコル をサポートしているオペレーティングシステムとクライアントによって自動的に検出されます。

UPnP™は、System Options > Network > UPnP™ (システムオプション > ネットワーク > UPnP™) で無効に できます。

#### **RTP/H.264**

RTPのポート範囲とマルチキャストの設定は、[System Options] (システムオプション) – [Network] (ネット ワーク) ‑ [RTP] で行います。

RTPのポート範囲とはポートの範囲を定めたもので、この範囲の中からビデオポートが自動的に選択されます。マ ルチキャストストリームには、一定のIPアドレスとポート番号のみを使用してください。

RTSPセッションを開始せずにマルチキャストストリーミングを開始するには、[Always Multicast Video] (常にビ デオをマルチキャスト) を選択します。

#### **Bonjour**

本製品は、Bonjourに対応しています。Bonjourはデフォルトで有効になっているため、本製品は、このプロトコル をサポートしているオペレーティングシステムとクライアントによって自動的に検出されます。

Bonjourは、System Options > Network > Bonjour (システムオプション > ネットワーク > Bonjour) で無効に できます。

### **ストレージ**

#### **SDカード**

#### 注記

録画の破損を防止するため、SDカードはマウントを解除してから取り出すようにしてください。

#### 注意

推奨するSDカードについては、www.axis.comを参照してください。

本製品は、最大64 GBのmicroSDカードに対応します。最高の録画性能を確保するには、スピードクラス10の microSDHC、または、microSDXCカードを使用してください。

本製品は、以下のSDカードファイルシステムに対応しています。

- • ext4 — カードの排出または突然の停電によるデータ損失に対する回復力があり、お勧めできるファイル システムです。カードに保存されているデータにWindowsオペレーティングシステムからアクセスする には、サードパーティ製のext4ドライバーまたはアプリケーションが必要です。
- vFAT パソコンのほとんどのオペレーティングシステムでサポートされています。

SDカードの管理は、System Options > Storage (システムオプション > ストレージ) ページで行います。SD Card (SDカード) をクリックして、 Storage Management (ストレージ管理) を開きます。

カードの状態が故障 (failed) の場合は、Check disk (ディスクチェック) をクリックして問題が見つかるかどう かをチェックし、次に、Repair (修復) を選択します。このオプションは、ext4形式のSDカードでのみ利用で きます。vFAT形式のSDカードの場合は、カードリーダーまたはコンピューターを使用してカードのトラブ ルシューティングを行ってください。

カードが満杯になるのを避けるため、録画は継続的に削除することをお勧めします。General Settings (一般 設定)で、Remove recordings older than (次の時間が経過した録画を削除する)を選択し、日数または週の 数を選択します。

## <span id="page-52-0"></span>**システムオプション**

カードへの書き込みを停止し、録画が削除されないようにするには、General Settings (一般設定) でLock (ロック) を選択します。

### **ネットワーク共有**

ネットワーク共有を使用して、NAS (Network Attached Storage) などのネットワークストレージを追加できます。 追加したNASは、ネットワークに接続した本製品からの録画とデータの保存専用になります。NASデバイスの例に ついては、www.axis.com/products/cam̲companion̲software/supported.htmをご覧ください。

#### 注意

NASに関する推奨事項については、www.axis.comを参照してください。

ネットワーク共有を追加するには、以下の手順に従います。

- 1. System Options > Storage (システムオプション > ストレージ)に移動します。
- 2. Network Share (ネットワーク共有)をクリックします。
- 3. Host (ホスト) フィールドにホストサーバーのIPアドレス、DNS、またはBonjour名を入力します。
- 4. Share (共有) フィールドに共有の名前を入力します。サブフォルダーは使用できません。
- 5. 必要に応じて、**The share requires login (共有にはログインが必要)**を選択し、ユーザー名とパス ワードを入力します。
- 6. Connect (接続) をクリックします。

指定の共有ストレージ上にある本製品のフォルダーからすべての録画とデータを消去するには、Storage Tools (ス トレージツール) でClear (消去)をクリックします。

共有ストレージが満杯になるのを避けるため、録画は継続的に削除することをお勧めします。Recording Settings (録画の設定) で、Remove recordings older than (次の時間が経過した録画を削除する) を選択し、日数 または週の数を選択します。

共有ストレージへの書き込みを停止し、録画が削除されないようにするには、Recording Settings (録画の設 定) でLock (ロック) をクリックします。

## **ポートとデバイス**

### **I/Oポート**

本製品は、外部装置との接続のために、入力ポートと出力ポートを1つずつ備えています。外部装置を本製品に接 続する方法については、*[63ページのコネクター](#page-62-0)を*参照してください。

I/Oポートの設定は、System Options <sup>&</sup>gt; Ports & Devices Devices> I/O Ports (システムオプション <sup>&</sup>gt; ポートとデバイス <sup>&</sup>gt; I/Oポート) で行います。ポートには説明的な名前を付けることができます。ポートの Normal state (通常状態) は **Open circuit (開路)** または **Grounded circuit (接地回路)** に設定できます。

### **ポートの状態**

[System Options] (システムオプション) ‐ [Ports & Devices] (ポートとデバイス) ‐ [Port Status] (ポートの状態) ページには、本製品の入出力ポートの状態を示すリストが表示されます。

## **Maintenance (メンテナンス)**

本製品はいくつかのメンテナンス機能を備えています。メンテナンス機能は、System Options > Maintenance (シ ステムオプション <sup>&</sup>gt; メンテナンス) で利用できます。

## <span id="page-53-0"></span>**システムオプション**

本製品が予期通りに動作しない場合は、Restart (再起動)をクリックして再起動を正しく実行します。この場 合、現在の設定は全く変更されません。

#### 注意

再起動を行うと、サーバーレポートのすべてのエントリがクリアされます。

大半の設定を工場出荷時の値に戻すには、Restore (元に戻す)をクリックします。以下の設定は影響を受けません。

- ブートプロトコル (DHCPまたは静的)
- 静的IPアドレス
- デフォルトルーター
- サブネットマスク
- システム時刻
- IEEE 802.1Xの設定
- フォーカス位置
- アップロードしたアプリケーションは保持されますが、再起動が必要です。

IPアドレスを含むすべての設定を工場出荷時の値にリセットするには、Default (デフォルト)をクリックします。 このボタンは慎重に使用する必要があります。コントロールボタンを使用して本製品を工場出荷時の値にリセット することもできます。[56ページの工場出荷時の設定にリセットする](#page-55-0) を参照してください。

光学部品をリセットするには、System Options (システムオプション) > Maintenance (メンテナンス) > Optics **(光学部品)でCalibrate (較正)**をクリックします。この手順は、光学部品が輸送時に較正が失われたり、極度 の振動にさらされた場合に必要となることがあります。必要な場合は、フォーカスとズームを再設定してく ださい ([16ページの基本設定](#page-15-0) を参照)。

製品を識別したり、ステータスLEDをテストするには、**Identify (識別)** で**Flash LED (LEDを点滅)** をクリックし、 継続期間を秒、分、または時間で指定します。この機能は、同じ場所に設置されている機器の中から本製 品を識別する際に便利です。

ファームウェアのアップグレードについては、[57ページのファームウェアのアップグレード](#page-56-0) を参照してください。

### **サポート**

#### **サポートの概要**

技術的な支援が必要な場合は、System Options > Support > Support Overview (システムオプション > サポート <sup>&</sup>gt; サポートの概要) ページで、トラブルシューティングと連絡先の情報を参照してください。

[57ページの、トラブルシューティング](#page-56-0)も参照してください。

#### **システムの概要**

本製品の状態と設定の概要を確認するには、System Options > Support > System Overview (システムオプション <sup>&</sup>gt; サポート <sup>&</sup>gt; システムの概要) に移動します。ここでは、ファームウェアバージョン、IPアドレス、ネットワーク とセキュリティの設定、イベントの設定、画像の設定、最近のログの内容などの情報が表示されます。多くの 項目が適切な設定ページにリンクされています。

#### **ログとレポート**

ログとレポートは、System Options > Support > Logs & Reports (システムオプション > サポート > ログと レポート) で生成し、システム分析とトラブルシューティングに使用します。Axisのサポートに連絡する際に は、有効な「サーバーレポート」を添えて、お問い合わせください。

<span id="page-54-0"></span>システムログ -- システムイベントに関する情報を示します。

アクセスログ - - 失敗した本製品へのアクセスをすべて一覧します。本製品への接続をすべて一覧するよう に設定することもできます (下記参照)。

サーバーレポート - - 本製品のステータスに関する情報をポップアップ表示します。「アクセスログ」は自動的 にサーバーレポートに含められます。

サーバーレポートは、表示またはダウンロードできます。サーバーレポートをダウンロードすると、完全なサー バーレポートのUTF–8形式のテキストファイルを含む.zipファイルが生成されます。本製品のライブビューの スナップショットを含めるには、**Include snapshot with default image settings (デフォルトの画像設定を表** 示したスナップショットを含める) を選択します。Axisのサポートに連絡する際には、必ず、サーバーレポー トの.zipファイルを添えてお問い合わせください。

パラメーターリスト - - 本製品のパラメーターとその現在の設定を表示します。トラブルシューティングを行う場 合やAxisのサポートに問い合わせを行う場合に役に立ちます。

接続リスト - - メディアストリームに現在アクセスしているすべてのクライアントを表示します。

クラッシュレポート ‑ ‑ デバッグ情報を含むアーカイブを生成します。このレポートの生成には数分かかります。

システムログとアクセスログのログレベルは、System Options > Support > Logs & Reports > Configuration(シ ステムオプション <sup>&</sup>gt; サポート <sup>&</sup>gt; ログとレポート <sup>&</sup>gt; 設定) で設定します。アクセスログは、本製品への接続をすべ て一覧するように設定できます (Critical, Warnings & Info (致命的、警告、情報) の選択)。

### **高度な設定**

#### **スクリプト処理**

上級ユーザーは、スクリプト処理を使用して、スクリプトをカスタマイズし、使用することができます。

#### 注記

使い方を誤ると、予期せぬ動作が発生したり、本製品にアクセスできなくなる場合があります。

Axisでは、どのような結果になるかを理解するまで、この機能を使用しないことを強くお勧めします。Axisでは、 スクリプトのカスタマイズによって発生した問題はサポートいたしませんのでご注意ください。

スクリプトエディタを開くには、System Options >Advanced >Scripting (システムオプション > 高度な設定 > **スクリプト処理)** に移動します。スクリプトが問題を引き起こす場合は、本製品をリセットして工場出荷時の 設定に戻します。*[56ページ](#page-55-0)*を参照してください。

詳細については、www.axis.com/developerを参照してください。

### **ファイルのアップロード**

ファイル (Webページや画像) を本製品にアップロードし、カスタム設定として使用することができます。ファ イルをアップロードするには、System Options >Advanced >File Upload (システムオプション > 高度な 設定 > ファイルのアップロード)に移動します。

アップロードしたファイルには、http://<IPアドレス>/local/<ユーザー>/<ファイル名<sup>&</sup>gt; と指定してアクセ スできます。<ユーザー>には、アップロードしたファイル用に選択したユーザーグループ (閲覧者、オペレー ター、管理者) を指定します。

### **プレイン設定**

Plain Config (プレイン設定) は、本製品の設定の経験のある上級ユーザー向けのページです。ほとんどのパラメー ターは、このページから設定したり、変更できます。

## <span id="page-55-0"></span>**システムオプション**

プレイン設定を開くには、System Options > Advanced > Plain Config (システムオプション > 高度な設定 > プレ イン設定) に移動します。Axisサポートでは、プレイン設定に関するサポートは提供しておりません。

### **工場出荷時の設定にリセットする**

#### 重要

工場出荷時の設定へのリセットは慎重に行ってください。 工場出荷時の設定へのリセットを行うと、IPア ドレスを含むすべての設定が工場出荷時の値にリセットされます。

#### 注意

インストール・管理ソフトウェアツールは、製品に付属のCDと、www.axis.com/techsupのサポートペー ジから入手できます。

本製品を工場出荷時の設定にリセットするには、以下の手順を実行します。

- 1. 本製品の電源を切ります。
- 2. コントロールボタンを押し続けながら電源を再投入します。「[6](#page-5-0)[ページの、ハードウェアの概要](#page-5-0)」 を参照してください。
- 3. ステータスLEDインジケーターが黄色に点滅するまで、コントロールボタンを約15–30秒間押し続けます。
- 4. コントロールボタンを離します。 プロセスが完了すると、ステータスLEDが緑色に変わります。 これで 本製品は工場出荷時の設定にリセットされました。 ネットワーク上に利用可能なDHCPサーバーがな ー、<br>い場合、デフォルトのIPアドレスは192.168.0.90になります。
- 5. インストール・管理ソフトウェアツールを使用して、IPアドレスの割り当て、パスワードの設定、ビデオ ストリームへのアクセスを行います。

Webインターフェースを使用して、各種パラメーターを工場出荷時の設定に戻すこともできます。 **[Setup** -System Options ‐ Maintenance](設定 ‐ システムオプション ‐ 保守) を選択します。

<span id="page-56-0"></span>**トラブルシューティング**

**トラブルシューティング**

### **ファームウェアを確認する**

ファームウェアは、ネットワークデバイスの機能を決定するソフトウェアです。問題のトラブルシューティング を行う際には、まず、現在のファームウェアバージョンを確認してください。最新バージョンには、特定の問題の 修正が含まれていることがあります。本製品の現在のファームウェアバージョンは、**Setup > Basic Setup (設定 >** 基本設定) と Setup <sup>&</sup>gt; About (設定 <sup>&</sup>gt; バージョン情報) に表示されます。

## **ファームウェアのアップグレード**

重要

- • ユーザーが正しくアップグレードしなかったことに起因する修理については、販売店は費用を請求す る権利を留保します。
- あらかじめ設定済みの設定とカスタム設定は、新しいファームウェアで利用できる場合、ファーム ウェアのアップグレード時に保存されます。ただし、これはAxis Communications ABが保証している わけではありません。

注意

- アップグレードが完了すると、本製品は自動的に再起動します。アップグレード後に手動で再起動した場 合は、アップグレードの失敗が疑われる状況でも、10分間は待機してください。
- AxisのWebサイトから最新のファームウェアをダウンロードし、本製品をアップグレードすると、製品に 最新機能が追加されます。ファームウェアを更新する前に、新しいリリースごとに提供されるアップグ レード手順とリリースノートを必ずお読みください。

本製品のファームウェアをアップグレードするには:

- 1. ファームウェアファイルをコンピューターに保存します。ファームウェアの最新バージョンは、Axis のWebサイト (www.axis.com/techsup) から無料で入手できます。
- 2. 本製品のWebページで、Setup <sup>&</sup>gt; System Options <sup>&</sup>gt; Maintenance (設定 <sup>&</sup>gt; システムオプション <sup>&</sup>gt; メ ンテナンス) に移動します。
- 3. 次に、Upgrade Server (サーバーのアップグレード)で、Browse (参照) をクリックして、コンピューター 上のファイルの位置を指定します。Upgrade (アップグレード) をクリックします。
- 4. 本製品がアップグレードされて再起動されるまで、約10分間待機し、再起動した製品にアクセスします。

アップグレードの対象が複数の場合は、AXIS Camera Managementを使用できます。詳細については、AxisのWeb サイト (www.axis.com) をご覧ください。

### **緊急リカバリーの手順**

アップグレード中に本製品への電源またはネットワーク接続が失われた場合は、アップグレードプロセスが失敗 し、本製品が応答しなくなります。アップグレードに失敗すると、ステータスLEDが赤く点滅します。本製品をリ カバリーするには、下記の手順を実行してください。シリアル番号は、本製品のラベルに記載されています。

1. UNIX/Linux の場合 - コマンドラインから、次のコマンドを入力します。

arp -s <IPアドレス> <シリアル番号> temp ping -1 408 <IPアドレス>

Windows の場合 - コマンド/DOSプロンプトから、次のコマンドを入力します (コマンドプロンプトは管 理者としての実行が必要な場合があります)。

arp -s <IPアドレス> <シリアル番号> ping -1 408 -t <IPアドレス>

## <span id="page-57-0"></span>**トラブルシューティング**

- 2. 30秒以内にカメラが応答しない場合は、カメラを再起動し、応答を待ちます。Pingを停止するには、 CTRL+Cを押します。
- 3. ブラウザーを開き、本製品のIPアドレスを入力します。開いたページで、**Browse (参照)** ボタンを押 して、使用するアップグレードファイルを選択し、Load (ロード) をクリックして、アップグレー ドプロセスを再開します。
- 4. アップグレードが完了すると (1~10分)、本製品が自動的に再起動し、ステータスLEDが緑色に点 灯します。
- 5. 本製品を再インストールします (インストールガイドを参照)。

緊急リカバリーを行っても本製品が起動、動作しない場合は、Axisのサポート (www.axis.com/techsup/) まで ご連絡ください。

### **現象、考えられる原因、対策**

#### IPアドレスの設定で問題が発生する

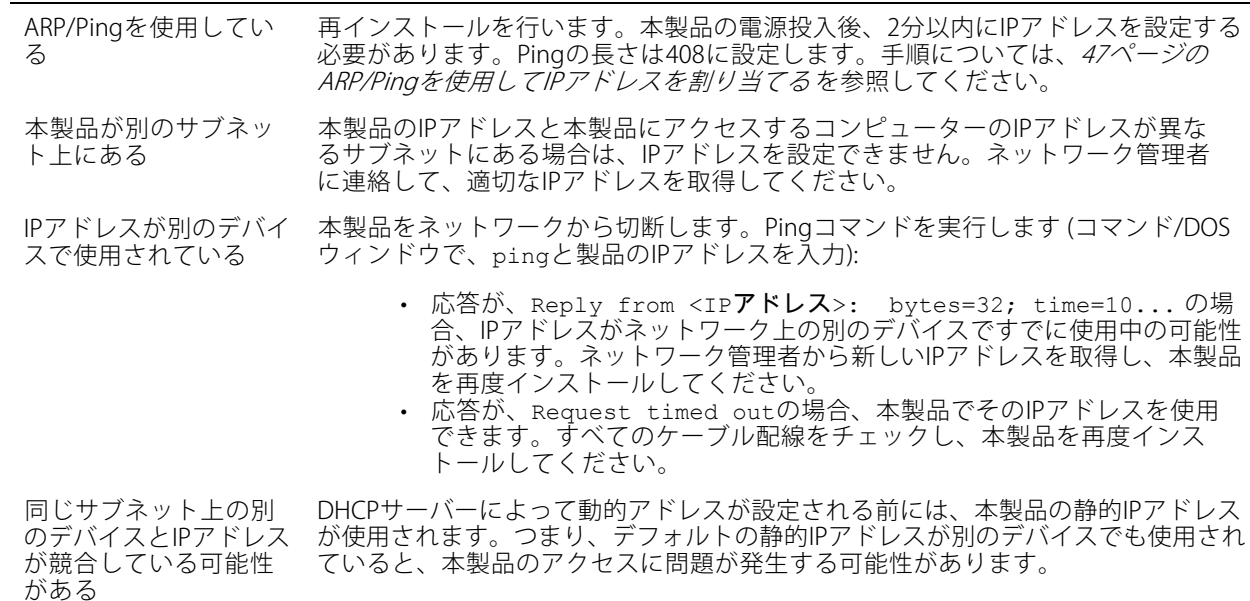

#### ブラウザーから本製品にアクセスできない

ログインできない HTTPSが有効な場合は、必ず正しいプロトコル (HTTPまたはHTTPS) を使用してログ インしてください。ブラウザーのアドレスフィールドに、手動で「http」または 「https 」と入力する必要がある場合があります。

> rootユーザーのパスワードを忘れた場合は、製品を工場出荷時の設定にリセットする 必要があります。[56ページの工場出荷時の設定にリセットする](#page-55-0) を参照してください。

## **トラブルシューティング**

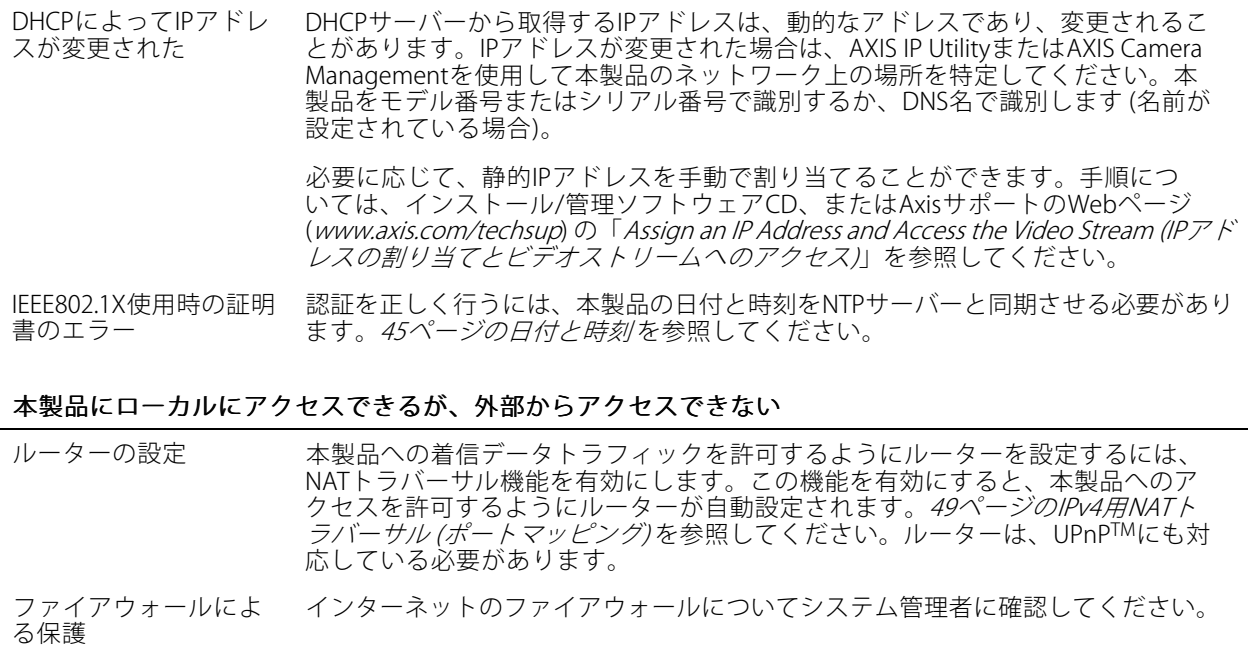

デフォルトルーターが 必要 System Options > Network > TCP/IP > Basic (システムオプション > ネットワー - ク > TCP/IP > 基本設定) で、ルーターを設定する必要があるかどうかチェックし てください。

#### H.264 ストリームの問題

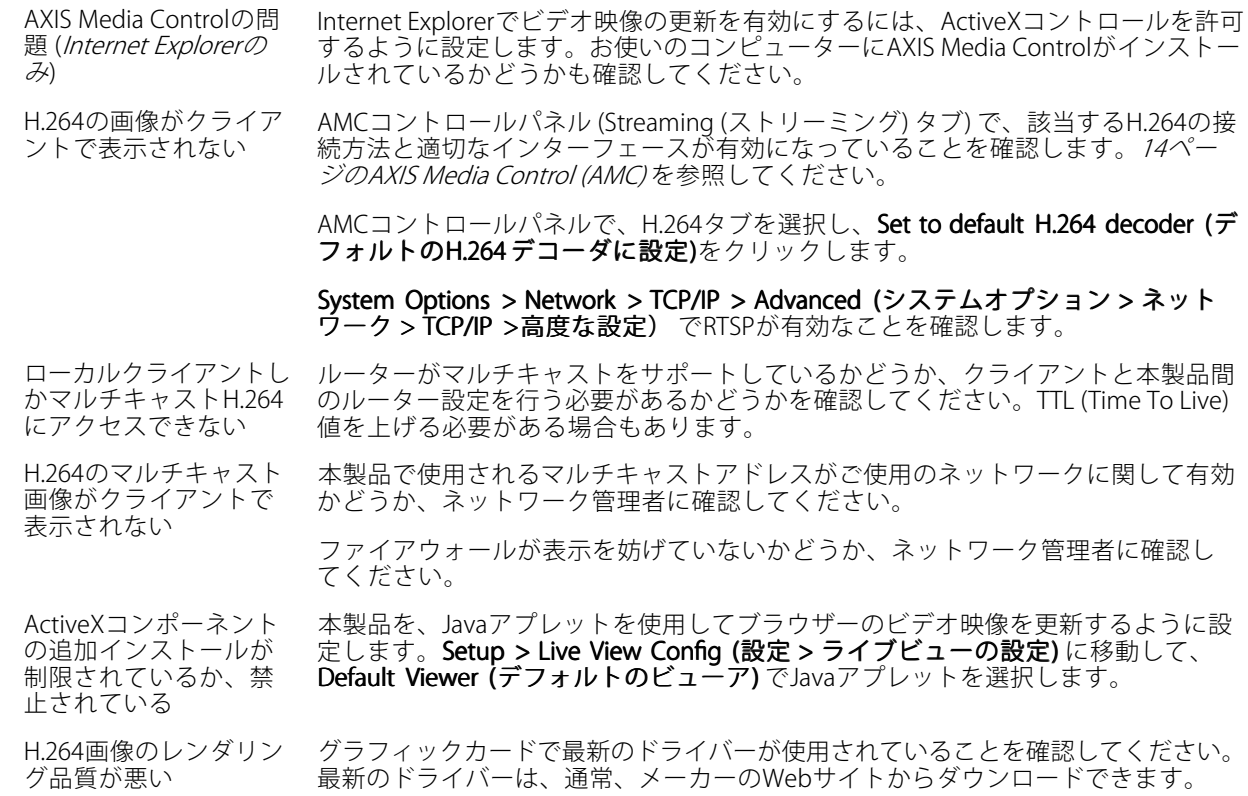

## **トラブルシューティング**

フレームレートが予期 したレートより低い

彩度がH.264とMotion JPEGで異なる グラフィックカードの設定を変更します。詳細については、グラフィックカー ドのマニュアルを参照してください。

[64ページのパフォーマンスに関する検討事項](#page-63-0)を参照してください。

クライアントコンピュータで実行されているアプリケーションの数を減らします。

同時閲覧者の数を制限します。

使用可能な帯域幅が十分かどうか、システム管理者に確認します。

AMCコントロールパネル (H.264タブ) をチェックして、ビデオ処理が、Decode only key frames (キーフレームのみデコード) と「設定されていない」ことを確認します。

画像の解像度を下げてください。

本製品の周波数 (60/50 Hz) によって、最大フレーム数/秒は異なります。[61ペー](#page-60-0) [ジの、技術仕様](#page-60-0) を参照してください。

#### ステータスインジケーターLEDとネットワークインジケーターLEDが赤く、素早く点滅する

ハードウェアの故障 Axisの販売代理店に連絡してください。

#### ビデオ/画像の問題 (全般)

画質が十分でない ビデオストリームとカメラの設定を、Setup > Video > Video Stream (設定 > ビデ オ > ビデオストリーム) と Setup > Video > Camera Settings (設定 > ビデオ > カ メラの設定) で確認します。

#### 動体検知が不意にトリガーする

明るさの変化 する 動体検知は、映像における明るさの変化に基づいています。つまり、明るさが突然 変化すると、動体検知が誤ってトリガーされる場合があります。感度の設定を下げ て、明るさの問題を回避してください。

#### ストレージ/ディスク管理の問題

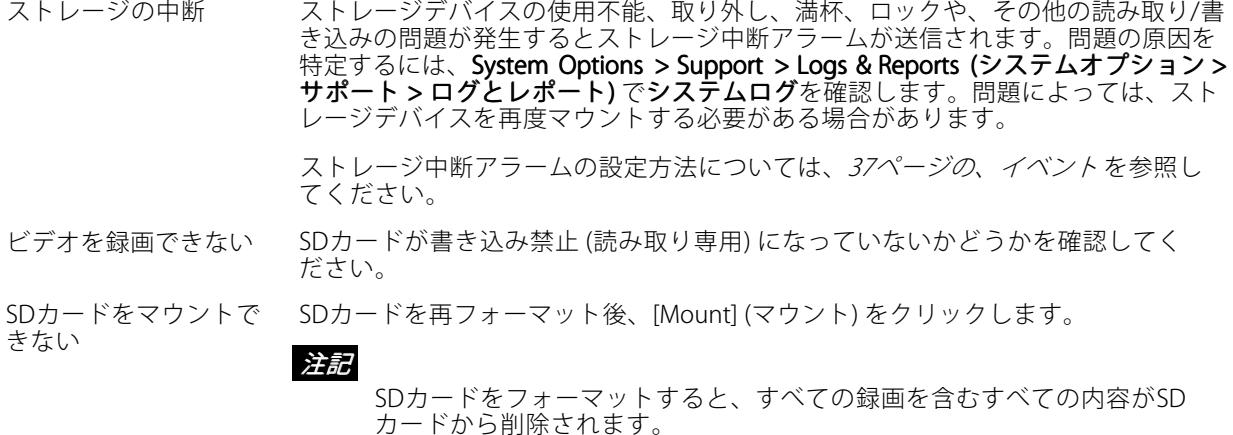

## <span id="page-60-0"></span>**技術仕様**

## **技術仕様**

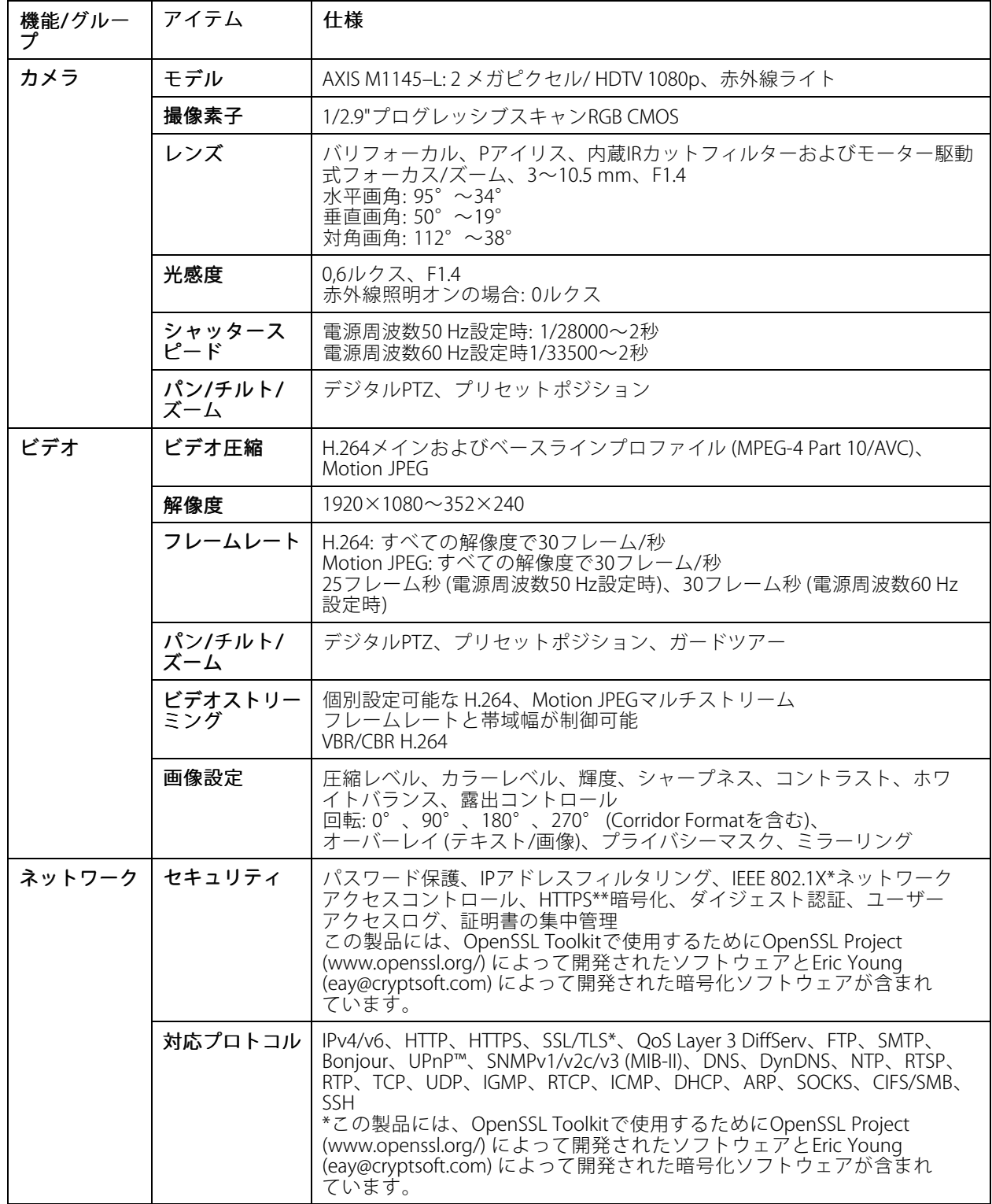

## **技術仕様**

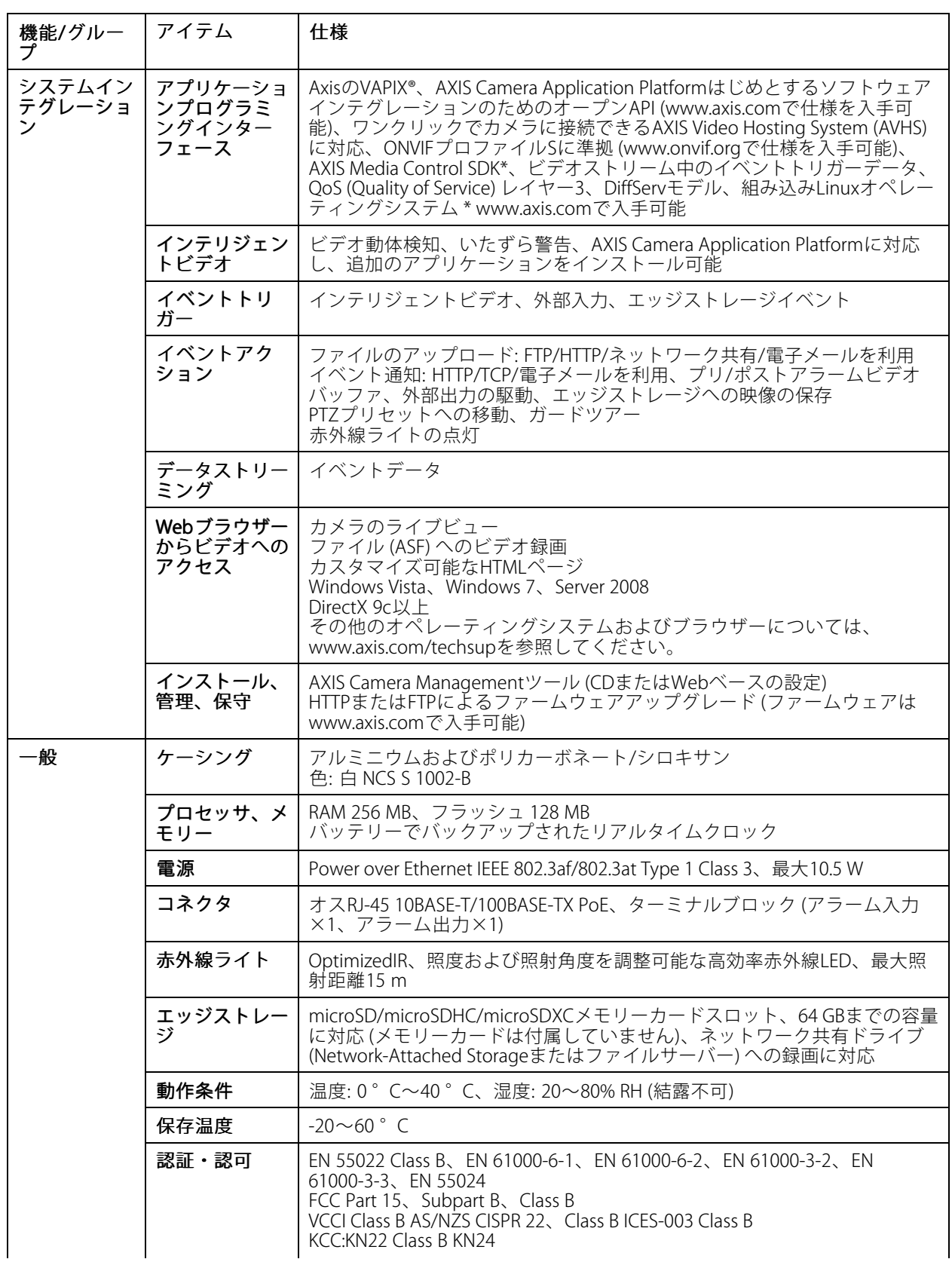

## <span id="page-62-0"></span>**技術仕様**

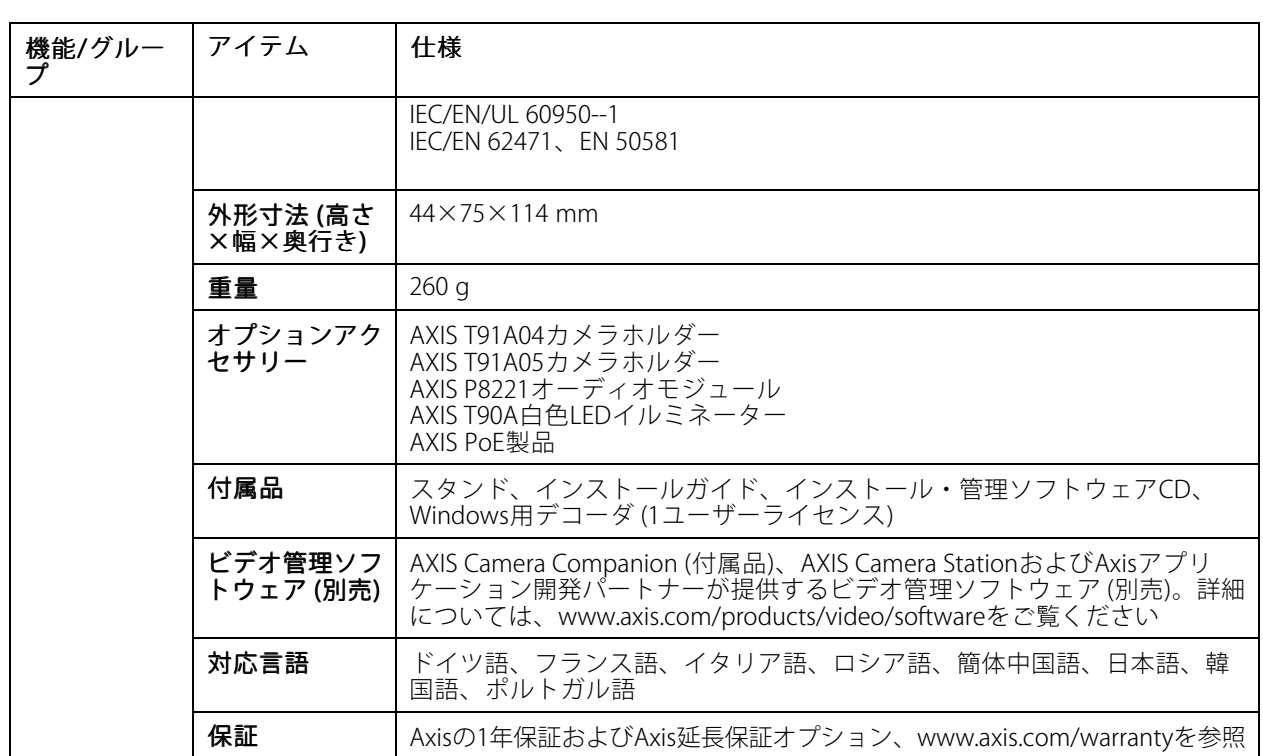

## **コネクター**

### **I/Oコネクター**

4ピンターミナルブロック:

- 補助電源 (DC出力) デジタル入力 デジタル出力 0 V DC (‑)
- 
- 

╓┸┰┸┰┸┰┸┪ 1 2 3 4

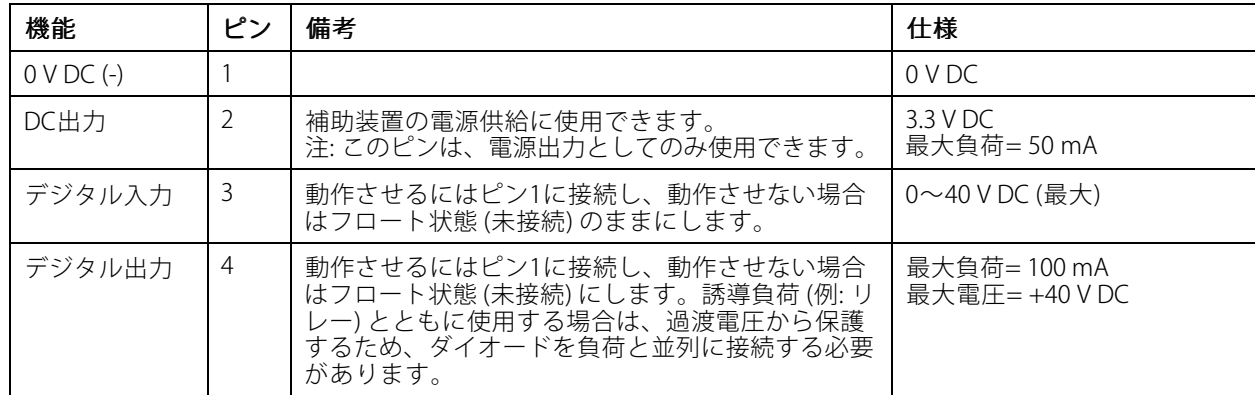

### <span id="page-63-0"></span>**技術仕様**

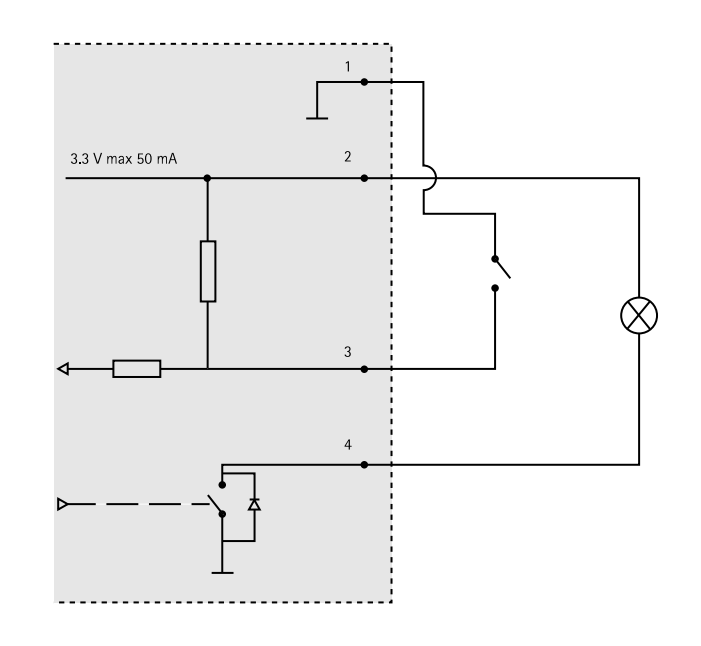

### **SDカードスロット**

最大64 GBのmicroSDカードを使用することができます。最高の録画性能を確保するには、スピードクラス10の microSDHCまたはmicroSDXCカードを使用してください。

## **パフォーマンスに関する検討事項**

システムをセットアップする際には、さまざまな設定や条件がどのようにパフォーマンスに影響するかを検討 することが重要です。ある要因は必要な帯域幅の量 (ビットレート) に影響し、他の要因はフレームレートに 影響し、帯域幅とフレームレートの両方に影響する要因もあります。CPUの負荷が最大に達した場合もフ レームレートに影響します。

以下に、最も重要な検討事項を示します。

- 高い画像解像度、低い圧縮率により、画像のファイルサイズが増大する ‑ 帯域幅に影響します。
- 多数のクライアントがMotion JPEGストリームやユニキャストH.264ストリームにアクセスする ‑ 帯域幅 に影響します。
- 解像度、圧縮率などが異なるストリームを様々なクライアントが同時に閲覧する フレームレートと **帯域幅に影響します。**
- Motion JPEGとH.264のビデオストリームに同時にアクセスする ‑ フレームレートと帯域幅に影響します。
- イベント設定の多用によって、本製品のCPU負荷に影響が出る ‑ フレームレートに影響します。
- インフラストラクチャが貧弱なため、ネットワーク使用率が高い ‑ 帯域幅に影響します。
- パフォーマンスの低いクライアントコンピューターで閲覧するため、感知するパフォーマンスが低 ……<br>い - フレームレートに影響します。

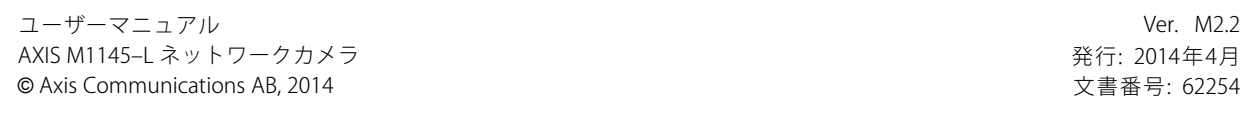